## **Dell C5519Q**

## Felhasználói útmutató

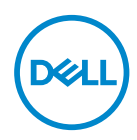

**Monitor típusszáma: C5519Q Hatósági típus: C5519Qc**

- **MEGJEGYZÉS: A MEGJEGYZÉS fontos információkra utal, amelyek segítenek a monitor jobb kihasználásában.**
- **VIGYÁZAT: A VIGYÁZAT jelzés a hardver meghibásodását vagy az adatvesztés lehetőségét jelzi, ha nem tartják be az utasításokat.**
- **FIGYELEM: A FIGYELEM anyagi kár, személyi sérülés vagy halál potenciális veszélyére hívja fel a figyelmet.**

**Szerzői jog © 2018-2021. Dell Inc. vagy leányvállalatai. Minden jog fenntartva.** A Dell, az EMC és egyéb védjegyek a Dell Inc. vagy leányvállalatainak védjegyei. Az egyéb védjegyek tulajdonosaik védjegyei lehetnek.

2021 – 09

# **Tartalom**

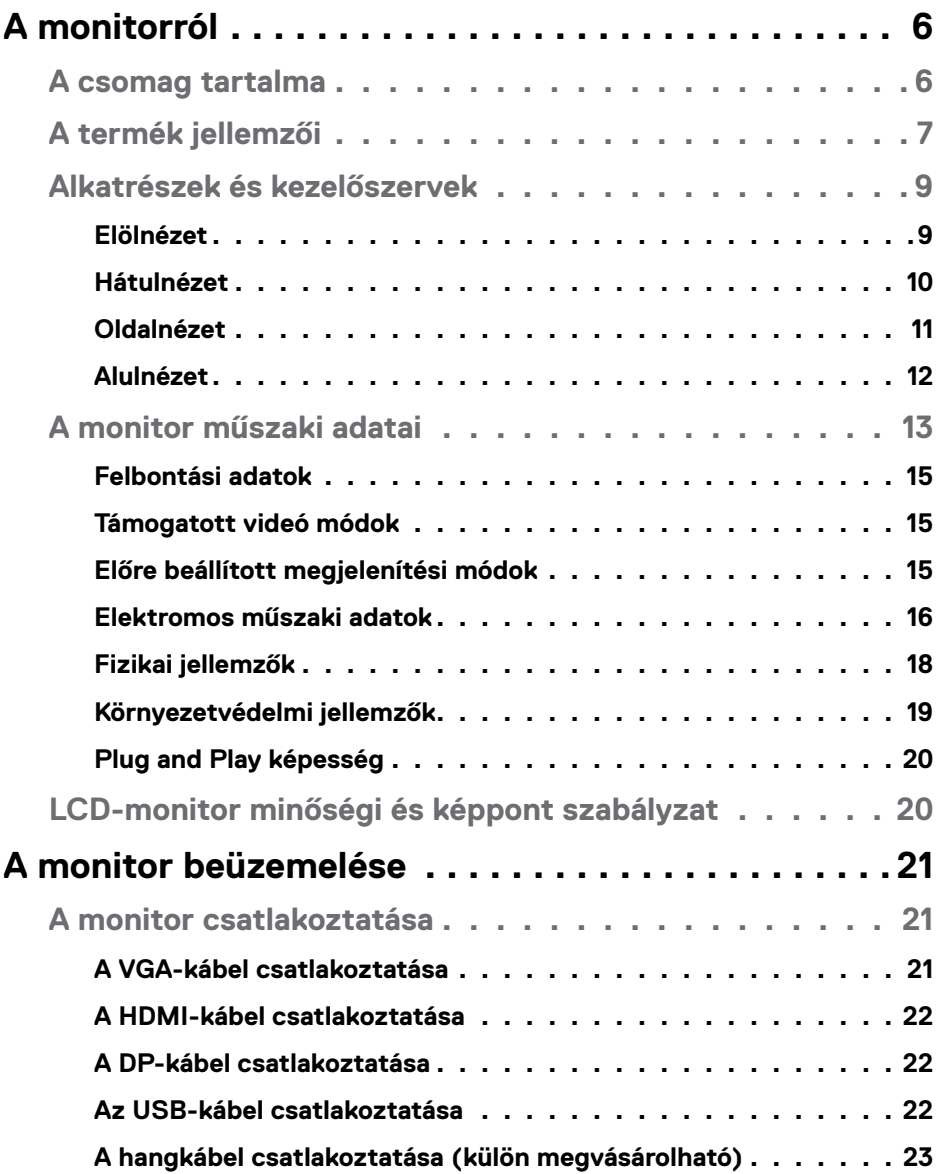

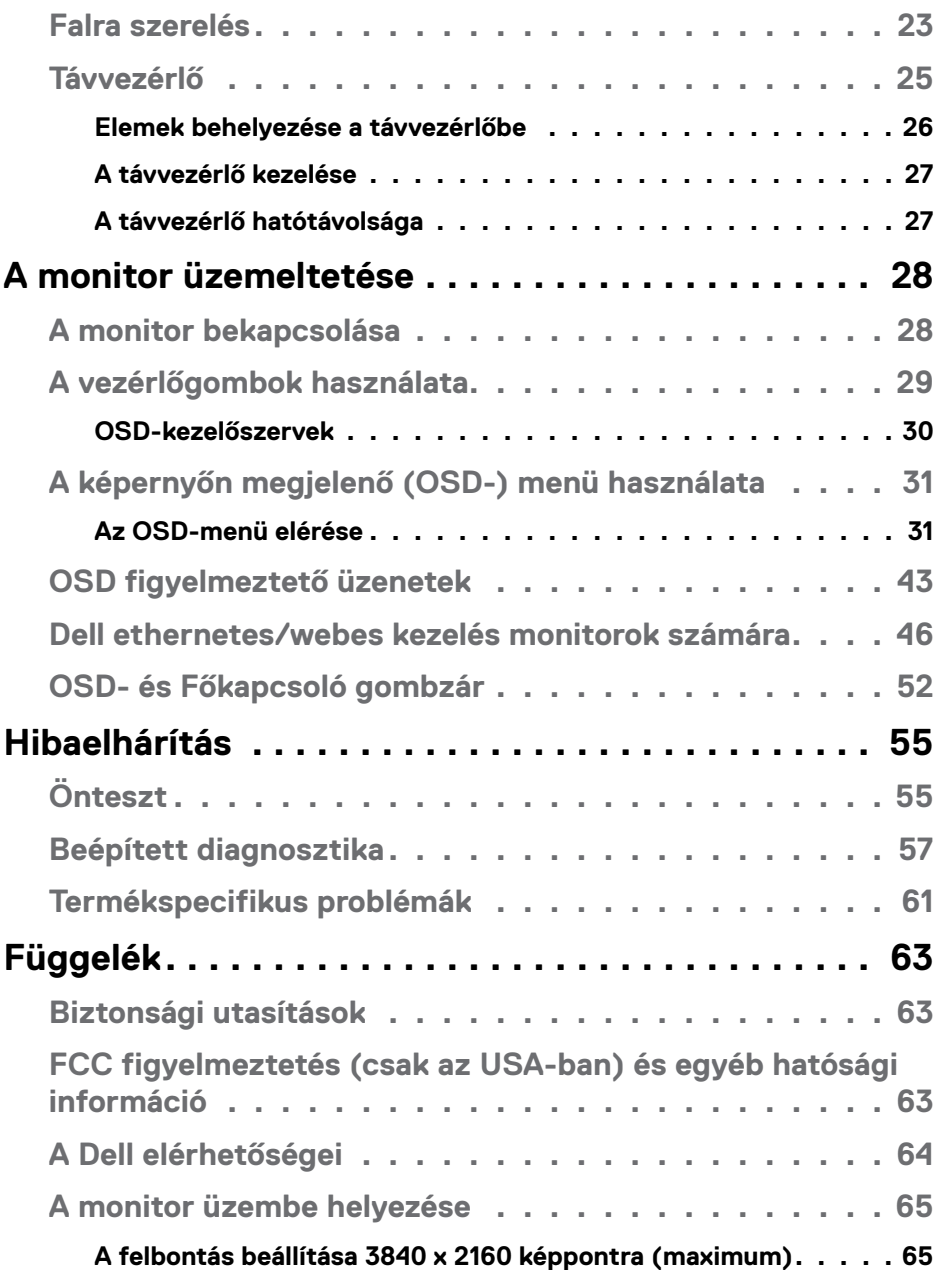

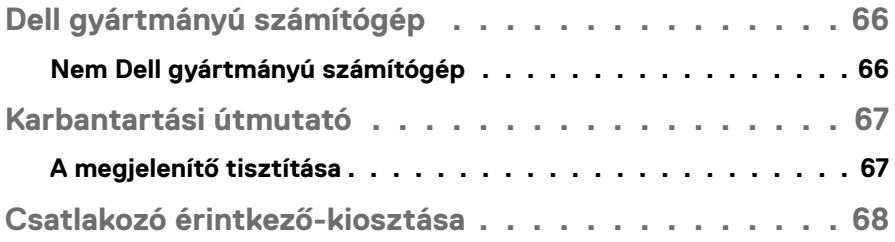

## <span id="page-5-0"></span>**A monitorról**

## **A csomag tartalma**

A monitort az alább bemutatott tartozékokkal együtt szállítjuk. Győződjön meg arról, hogy megkapott minden részegységet és olvassa el a [A Dell elérhetőségei](#page-63-1) részt, ha valami esetleg hiányzik.

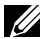

**MEGJEGYZÉS: Elképzelhető, hogy egyes elemek opcionálisak és az Ön által megvásárolt monitor nem tartalmazza azokat. Előfordulhat, hogy egyes jellemzők vagy médiák nem elérhetők egyes országokban.** 

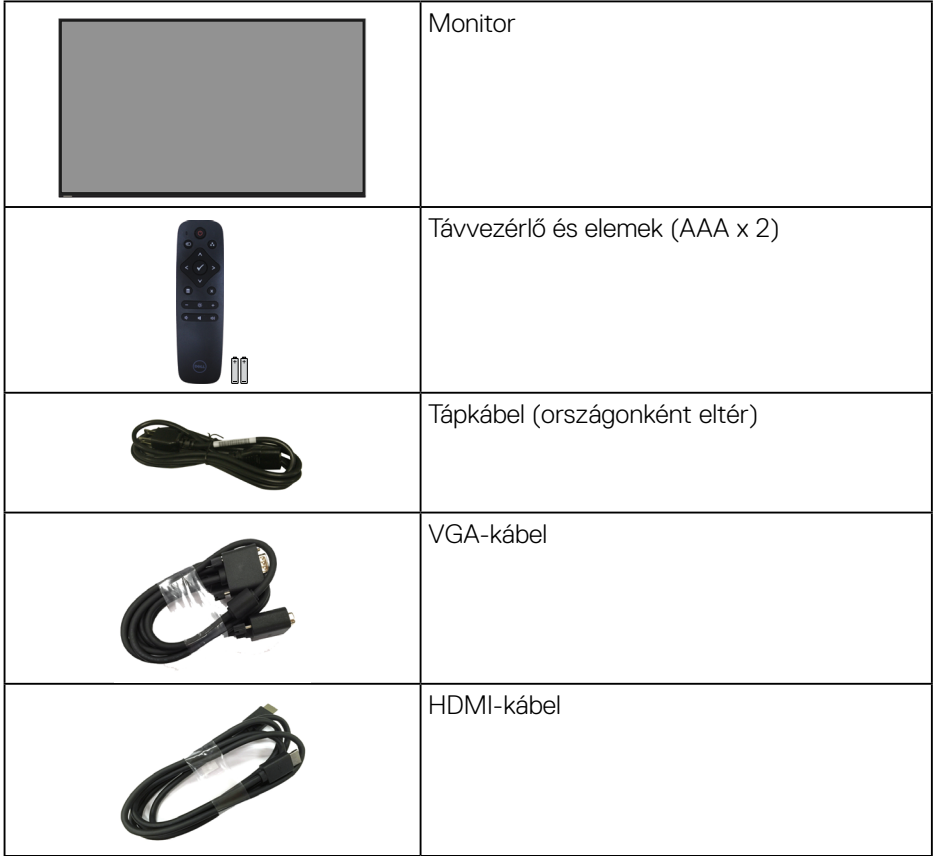

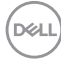

<span id="page-6-0"></span>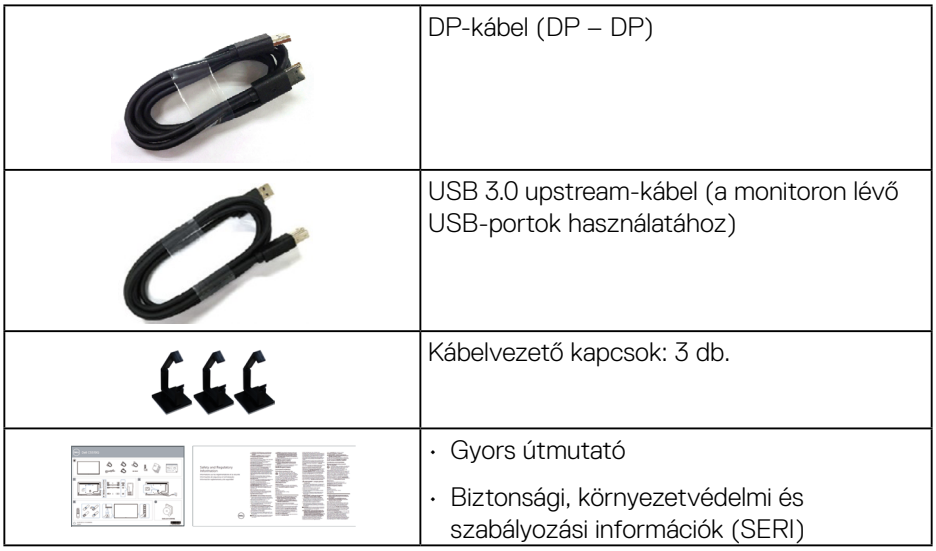

## **A termék jellemzői**

A **Dell C5519Q** síkképernyős monitor aktív mátrix, vékonyfilm tranzisztoros (TFT), folyadékkristályos panellel (LCD) és LED-háttérvilágítással rendelkezik. A monitor jellemzői egyebek között a következők:

- **C5519Q**: 1386,84 mm (54,6 in.) aktív terület (átlósan mérve), 3840 x 2160 képpontos felbontás valamint teljes képernyős támogatás kisebb felbontásokhoz.
- Video Electronics Standards Association (VESA) 400 cm x 400 mm-es szerelőnyílások a rugalmas felszerelési lehetőségekhez.
- Plug and Play képesség, amennyiben a rendszere támogatja.
- Digitális kapcsolódási lehetőségek DisplayPort- és HDMI-aljzaton.
- Képernyőmenüs (OSD) beállítási lehetőségek az egyszerű beállításhoz és optimális képhez.
- Biztonsági zárat fogadó horony
- Vagyongazdálkodási képesség.
- ≤ 0,5 W készenléti üzemmódban.
- Optimális szemkomfort villódzásmentes képernyővel.

DELI

**FIGYELEM: A monitor kékfény-kibocsátásának esetleges hosszú távú hatásai károsak lehetnek a szemre, szemmegerőltetést, digitális szemirritációt stb. okozva. A ComfortView funkciót a monitor kékfény-kibocsátásának csökkentésére tervezték az optimális szemkomfort érdekében.**

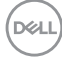

## <span id="page-8-0"></span>**Alkatrészek és kezelőszervek**

## **Elölnézet**

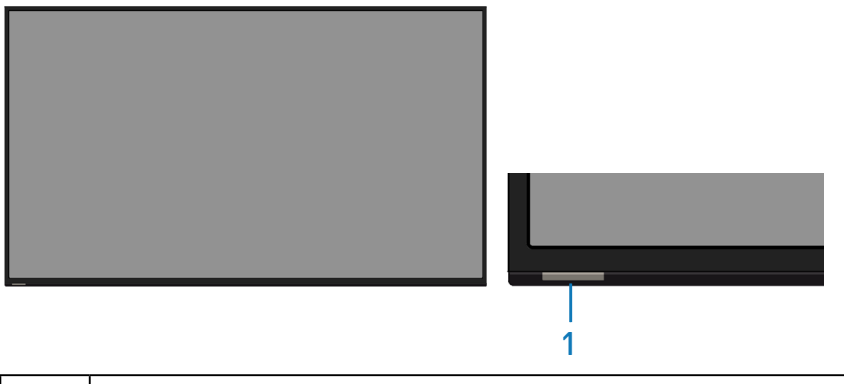

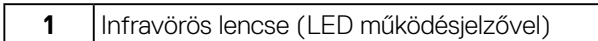

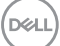

## <span id="page-9-0"></span>**Hátulnézet**

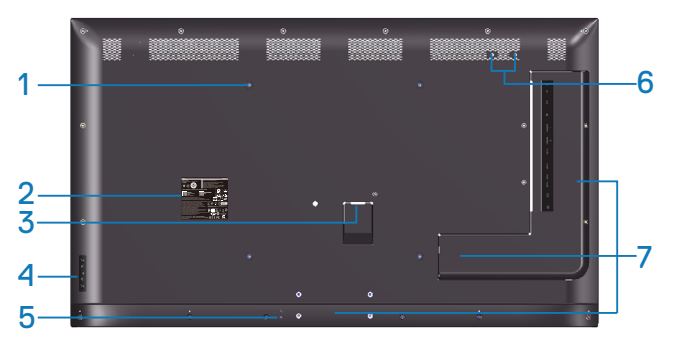

![](_page_9_Picture_261.jpeg)

![](_page_9_Picture_3.jpeg)

## <span id="page-10-0"></span>**Oldalnézet**

![](_page_10_Figure_1.jpeg)

![](_page_10_Picture_128.jpeg)

<span id="page-11-0"></span>![](_page_11_Picture_125.jpeg)

## **Alulnézet**

![](_page_11_Figure_2.jpeg)

![](_page_11_Picture_126.jpeg)

## <span id="page-12-0"></span>**A monitor műszaki adatai**

![](_page_12_Picture_139.jpeg)

 $(\sim$ LL

![](_page_13_Picture_116.jpeg)

 $(PELL)$ 

## <span id="page-14-0"></span>**Felbontási adatok**

![](_page_14_Picture_224.jpeg)

#### **Támogatott videó módok**

![](_page_14_Picture_225.jpeg)

## **Előre beállított megjelenítési módok**

![](_page_14_Picture_226.jpeg)

(dell

#### <span id="page-15-0"></span>**Elektromos műszaki adatok**

![](_page_15_Picture_124.jpeg)

 $1$  Az EU 2019/2021 és EU 2019/2013 szerinti fogalom.

<sup>2</sup> Maximális fényerő- és kontrasztbeállítás maximális terheléssel valamennyi USBaljzaton.

 $3$  Pon : energiafogyasztás bekapcsolt módban, ahogyan az Energy Star 8.0-s verziója meghatározza.

TEC: Teljes energiafogyasztás kWh-ban, ahogyan az Energy star 8.0-s verziója meghatározza.

Ez a dokumentum kizárólag tájékoztató jellegű, és a laboratóriumi körülmények között mért teljesítményt tükrözi. A megrendelt szoftverektől, komponensektől és perifériás eszközöktől függően elképzelhető, hogy az Ön által megvásárolt termék másképp működik, és az ilyen jellegű információk frissítését illetően nem áll fenn semmiféle kötelezettség. Ennek megfelelően azt javasoljuk, hogy a vásárló ne hagyatkozzon ezekre az információkra, amikor elektromos tűréshatárokkal és egyéb körülményekkel kapcsolatban hoz döntéseket. Az útmutató pontosságát és hiánytalanságát illetően nem vállalunk sem kifejezett, sem hallgatólagos garanciát.

## **MEGJEGYZÉS: Az üzenet kissé eltérhet a csatlakoztatott bemeneti jel függvényében.**

![](_page_16_Picture_2.jpeg)

![](_page_17_Picture_0.jpeg)

<span id="page-17-0"></span>**MEGJEGYZÉS: Ez a monitor ENERGY STAR minősítéssel rendelkezik.** 

![](_page_17_Picture_2.jpeg)

Ez a termék a gyári beállításokkal megfelel az ENERGY STAR besorolásnak. A gyári alapbeállítások az OSD menü "Gyári alaphelyzet" funkciójával állíthatóak vissza. A gyári alapbeállítások módosítása, illetve egyéb funkciók bekapcsolása növelheti az áramfogyasztást, ami így túllépheti az ENERGY STAR által meghatározott korlátot.

#### **Fizikai jellemzők**

![](_page_17_Picture_110.jpeg)

![](_page_17_Picture_6.jpeg)

#### <span id="page-18-0"></span>**Környezetvédelmi jellemzők**

![](_page_18_Picture_148.jpeg)

\* A nulla energiafogyasztás kikapcsolt állapotban csak akkor érhető el, ha leválasztják az AC tápkábelt a monitorról.

\*\* Maximális energiafogyasztás maximális fényerő és aktív USB mellett.

![](_page_18_Picture_4.jpeg)

#### **MEGJEGYZÉS:**

**PON: energiafogyasztás bekapcsolt módban, ahogyan az Energy Star 8.0-s verziója meghatározza.**

**TEC: Teljes energiafogyasztás kWh-ban, ahogyan az Energy star 8.0-s verziója meghatározza.**

**D**&LI

## <span id="page-19-0"></span>**Plug and Play képesség**

A monitort bármilyen Plug and Play-kompatibilis rendszerben telepítheti. A monitor automatikusan Extended Display Identification Data (EDID) adatokkal látja el a számítógépes rendszert Display Data Channel (DDC) protokollok segítségével, így a rendszer képes lesz saját magát konfigurálni és optimális monitorbeállításokat alkalmazni. A legtöbb monitor telepítés automatikus, de kívánságra választhat eltérő beállításokat is. A monitorbeállítások módosítására vonatkozó további információkért lásd: [A monitor üzemeltetése.](#page-27-1)

## **LCD-monitor minőségi és képpont szabályzat**

Az LCD-monitor gyártási folyamat során előfordulhat, hogy egy vagy több képpont változatlan állapotban rögzül, ami nehezen látható és nem befolyásolja a megjelenítés minőségét vagy használhatóságát. A Dell monitor minőségi és képpont szabályzatáról a Dell támogatási webhelyen találhat részletesebb információt: **[www.dell.com/support/monitors](http://www.dell.com/support/monitors)**.

![](_page_19_Picture_4.jpeg)

## <span id="page-20-0"></span>**A monitor beüzemelése**

## **A monitor csatlakoztatása**

## **FIGYELEM: Mielőtt bármilyen eljáráshoz hozzákezdene ebben a szakaszban, olvassa el a [Biztonsági utasítások](#page-62-1) tartalmát.**

A monitor csatlakoztatása a számítógéphez:

- **1.** Kapcsolja ki a számítógépét.
- **2.** Csatlakoztassa a HDMI/DP/VGA/USB-kábelt a monitor és a számítógép közé.
- **3.** Kapcsolja be a monitort.
- **4.** Válassza ki a megfelelő bemeneti jelforrást a monitor OSD-menüjében és kapcsolja be a számítógépet.

#### **A VGA-kábel csatlakoztatása**

![](_page_20_Picture_9.jpeg)

DELI

## <span id="page-21-0"></span>**A HDMI-kábel csatlakoztatása**

![](_page_21_Picture_1.jpeg)

![](_page_21_Figure_2.jpeg)

![](_page_21_Figure_3.jpeg)

![](_page_21_Figure_4.jpeg)

![](_page_21_Figure_5.jpeg)

(dell

e

## <span id="page-22-0"></span>**A hangkábel csatlakoztatása (külön megvásárolható)**

![](_page_22_Picture_1.jpeg)

## **Falra szerelés**

![](_page_22_Picture_3.jpeg)

VESA csavarlyuk méret: M6 x 30 mm.

Olvassa el az ügyfél által vásárolt 3. fél kompatibilis fali szerelőkészlet használati utasításait. VESA-kompatibilis fali konzolkészlet (400 x 400) mm.

- **1.** Szerelje a fali lemezt a falra.
- **2.** A monitor kijelzőpaneljét egy stabil sima asztalra helyezett puha kendőre vagy párnára fektesse.
- **3.** Szerelje fel a szerelőkonzolt a konzolkészletből a monitorra.
- **4.** Rögzítse a monitort a fali lemezre.
- **5.** Győződjön meg arról, hogy a monitor függőleges helyzetben van felszerelve és nem dől előre vagy hátra. A monitort vízmérték segítségével szerelje fel.

![](_page_22_Picture_11.jpeg)

![](_page_23_Picture_0.jpeg)

**MEGJEGYZÉS: Ne kísérelje meg a monitort önállóan falra szerelni. Ezt bízza szakemberre.** 

**A monitorhoz ajánlott fali konzol megtalálható a Dell támogató webhelyén: www.dell.com/support.**

**MEGJEGYZÉS: Kizárólag UL-, CSA- vagy GS-minősítéssel rendelkező fali konzollal használható, amelynek minimális teherbíró kapacitása 82 kg (180,78 lb).**

![](_page_23_Picture_4.jpeg)

## <span id="page-24-0"></span>**Távvezérlő**

![](_page_24_Picture_1.jpeg)

## **1. Tápfeszültség be-/kikapcsolása**

A monitor be- vagy kikapcsolásához.

## **2. Bemeneti jelforrás**

Válassza ki a bemeneti jelforrást. A  $\land$  vagy gomb megnyomásával a **HDMI 1**, **HDMI 2**, **VGA** vagy **DP** lehetőségek közül választhat. Nyomja meg a  $\oslash$  gombot a megerősítéshez és a kilépéshez.

## **3. Fel**

Nyomja meg a felfelé lépéshez az OSDmenüben.

## **4. Bal**

Nyomja meg a balra lépéshez az OSDmenüben.

## **5. Le**

Nyomja meg a lefelé lépéshez az OSDmenüben.

#### **6. Menü** Nyomja meg az OSD-menü bekapcsolásához.

**7. Fényerő -** Nyomja meg a fényerő csökkentéséhez.

**8. Hangerő -** Nyomja meg a hangerő csökkentéséhez.

## **9. Némítás**

Nyomja meg a némítás funkció be-/ kikapcsolásához.

## **10. Előre beállított módok**

Előre beállított módok információinak megjelenítéséhez.

## **11. Jobb**

Nyomja meg a jobbra lépéshez az OSDmenüben.

#### **12. OK**

Bejegyzés vagy kiválasztott elem megerősítése.

## **13. Kilépés**

Nyomja meg a menüből történő kilépéshez.

## **14. Fényerő +**

Nyomja meg a fényerő növeléséhez.

## **15. Hangerő +**

Nyomja meg a hangerő növeléséhez.

![](_page_24_Picture_29.jpeg)

## <span id="page-25-0"></span>**Elemek behelyezése a távvezérlőbe**

A távvezérlő 2 db 1,5 Voltos AAA elemmel működik.

Az elemek behelyezéséhez vagy cseréjéhez:

- **1.** Nyomja le, majd csúsztassa el a fedelet a kinyitásához.
- **2.** Az elemeket az elemtartóban lévő (+) és (-) jelzéseknek megfelelően helyezze  $h$  $\theta$
- **3.** Tegye vissza a fedelet.

![](_page_25_Figure_6.jpeg)

## **VIGYÁZAT: Az elemek helytelen használata szivárgást vagy szétrobbanást okozhat. Ügyeljen az alábbiak betartására:**

- Az "AAA" méretű elemeket az egyes elemeken lévő (+) és (-) jelölések és ez elemtartóban lévő (+) és (-) jelölések egyeztetésével helyezze be.
- Ne keverje az eltérő típusú elemeket.
- Ne használjon együtt új és régi elemeket. Ez megrövidítheti az elemek élettartamát, illetve szivárgást okozhat.
- A lemerült elemeket azonnal távolítsa el, nehogy folyadék szivárogjon az elemrekeszbe. Ne érintse meg a kiszivárgott savat, mert bőrsérülést okozhat.
- **MEGJEGYZÉS: Ha huzamosabb ideig nem tervezi használni a távvezérlőt, vegye ki az elemeket.**

## <span id="page-26-0"></span>**A távvezérlő kezelése**

- Ne tegye ki erős ütésnek.
- Ne hagyja, hogy víz vagy egyéb folyadék fröccsenien a távvezérlőre. Ha a távvezérlő vízzel érintkezne, azonnal törölje szárazra.
- Ne tegye ki melegnek és gőznek.
- Elemek behelyezésén kívül ne nyissa fel a távvezérlőt.

#### **A távvezérlő hatótávolsága**

Irányítsa a távvezérlő felső részét az LCD-monitor távvezérlő-érzékelőjére, amikor gombokat nyom meg.

A távvezérlőt a monitor érzékelőjétől számított kb. 8 m-en belül, illetve vízszintesen, illetve függőlegesen mérve, 15 fokos szögön és körülbelül 5,6 méteren belül használja.

![](_page_26_Picture_8.jpeg)

**MEGJEGYZÉS: Előfordulhat, hogy a távvezérlő nem működik megfelelően, ha a monitoron lévő távvezérlő-érzékelőt közvetlen napfény vagy erős fény éri, illetve ha akadály van a jelátvitel útjában.**

![](_page_26_Picture_10.jpeg)

![](_page_26_Picture_11.jpeg)

## <span id="page-27-1"></span><span id="page-27-0"></span>**A monitor üzemeltetése**

## **A monitor bekapcsolása**

Nyomja meg a @ gombot a monitor bekapcsolásához.

![](_page_27_Picture_3.jpeg)

![](_page_27_Picture_4.jpeg)

## <span id="page-28-0"></span>**A vezérlőgombok használata**

Használja a monitor hátulján lévő gombokat a képbeállítások elvégzéséhez.

![](_page_28_Figure_2.jpeg)

Az alábbi táblázat a kezelőszervek leírását tartalmazza:

![](_page_28_Picture_132.jpeg)

DELL

### <span id="page-29-0"></span>**OSD-kezelőszervek**

![](_page_29_Figure_1.jpeg)

![](_page_29_Picture_98.jpeg)

![](_page_29_Picture_3.jpeg)

## <span id="page-30-0"></span>**A képernyőn megjelenő (OSD-) menü használata**

#### <span id="page-30-1"></span>**Az OSD-menü elérése**

- **MEGJEGYZÉS: Bármilyen, az OSD-menüben végzett módosítás automatikusan mentésre kerül, amikor másik OSD-menübe lép, kilép az OSD-menüből, illetve amikor arra vár, hogy az OSD-menü automatikusan bezáródjon.**
	- **1.** Nyomia meg a  $\Xi$  gombot az OSD-főmenü megjelenítéséhez.

## **Főmenü**

![](_page_30_Picture_153.jpeg)

- **2.** Nyomja meg a  $\bullet$  és  $\bullet$  gombot a beállítási lehetőségek közötti lépkedéshez. Ahogy az ikonok között lépked, a lehetőség neve kiemelésre kerül. A következő táblázat bemutatja a monitoron elérhető összes opciót.
- **3.** Nyomia meg egyszer a  $\bullet$  gombot a kiemelt lehetőség aktiválásához.
- **4.** Nyomja meg a  $\bullet$  és  $\bullet$  gombot a kívánt paraméter kiválasztásához.
- **5.** Nyomja meg a  $\odot$  gombot, majd használja a  $\land$  és  $\odot$  gombokat a menüben lévő jelzések szerint a módosítások elvégzéséhez.
- **6.** Jelölje ki a  $\bullet$  gombot, hogy visszatérien a főmenübe.

**D**&LI

![](_page_31_Picture_129.jpeg)

![](_page_31_Picture_1.jpeg)

![](_page_32_Picture_104.jpeg)

 $(\overline{DCL}$ 

![](_page_33_Picture_172.jpeg)

![](_page_33_Picture_1.jpeg)

 $(\alpha)$ 

![](_page_34_Picture_133.jpeg)

![](_page_35_Picture_135.jpeg)
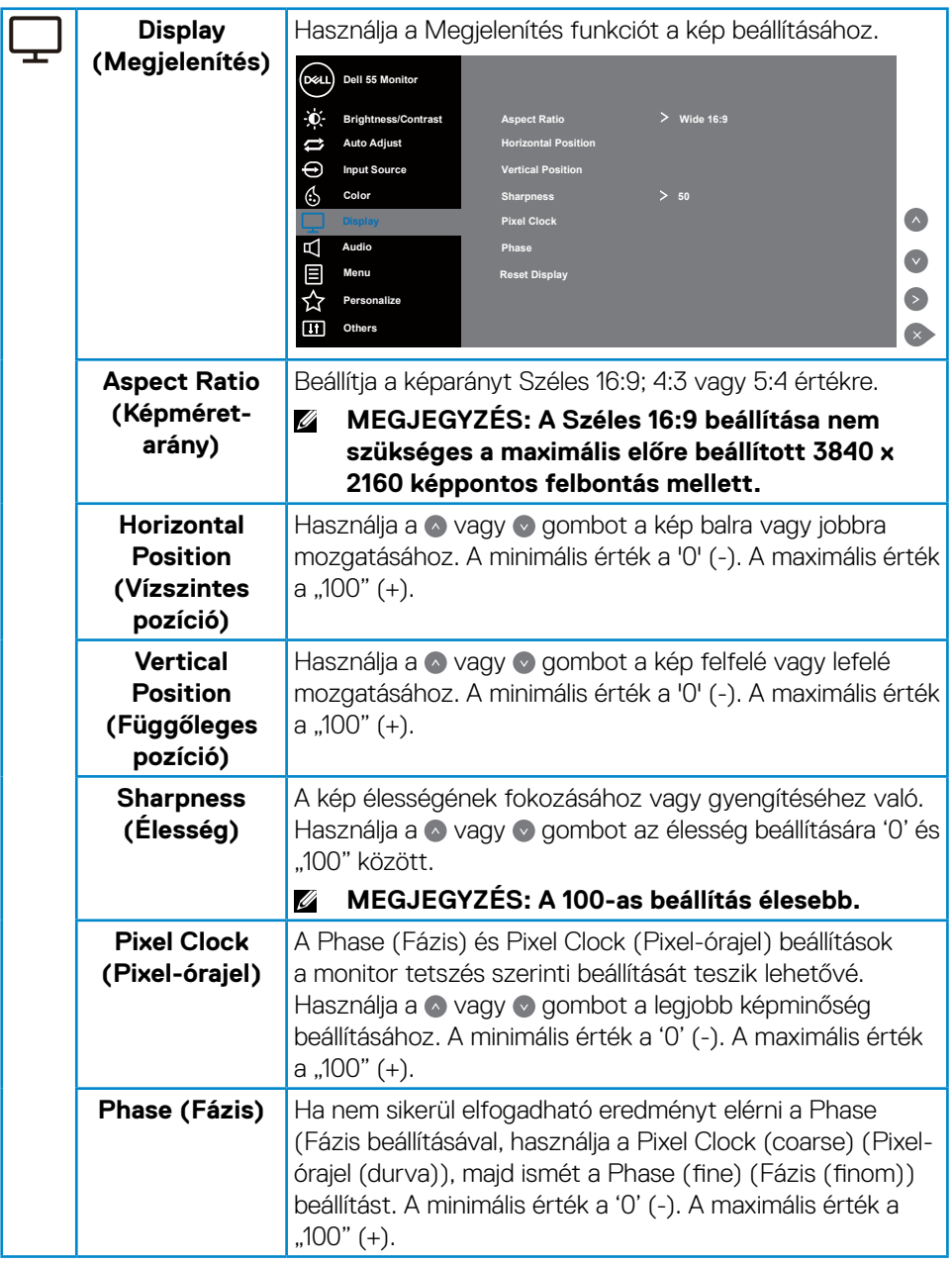

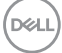

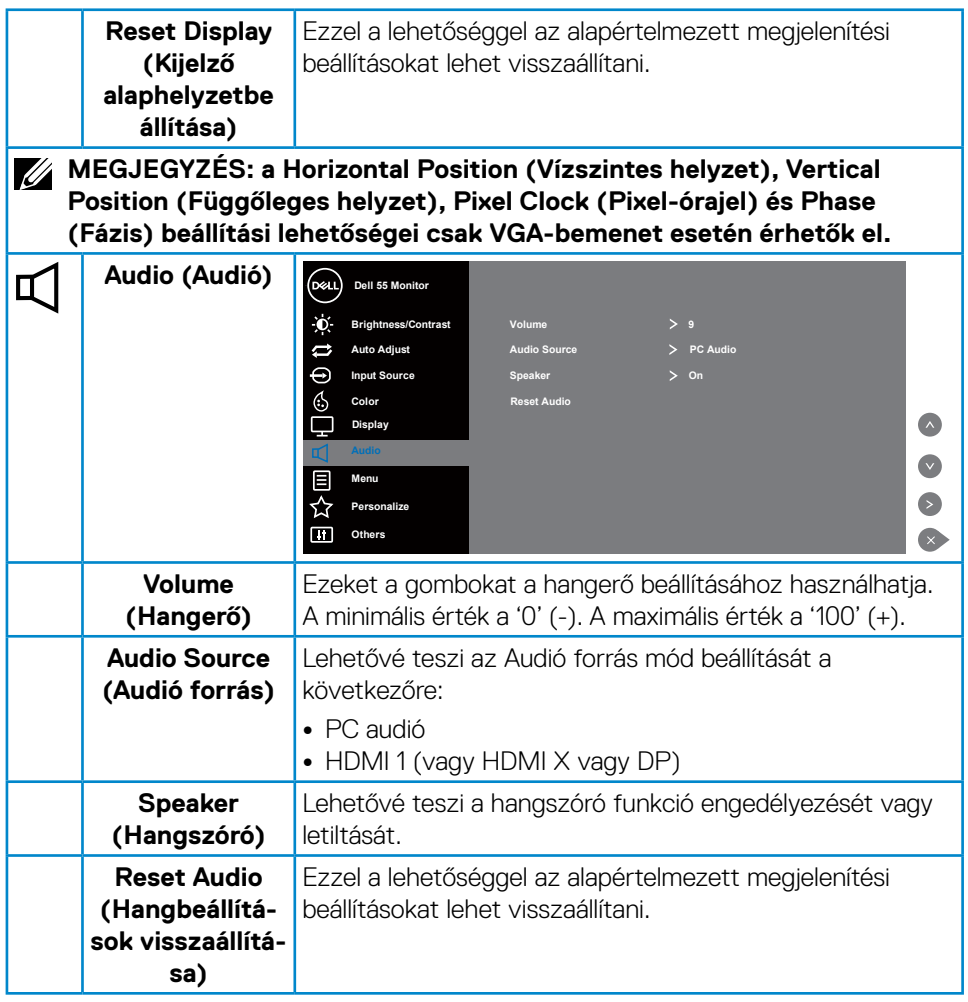

 $(\alpha)$ 

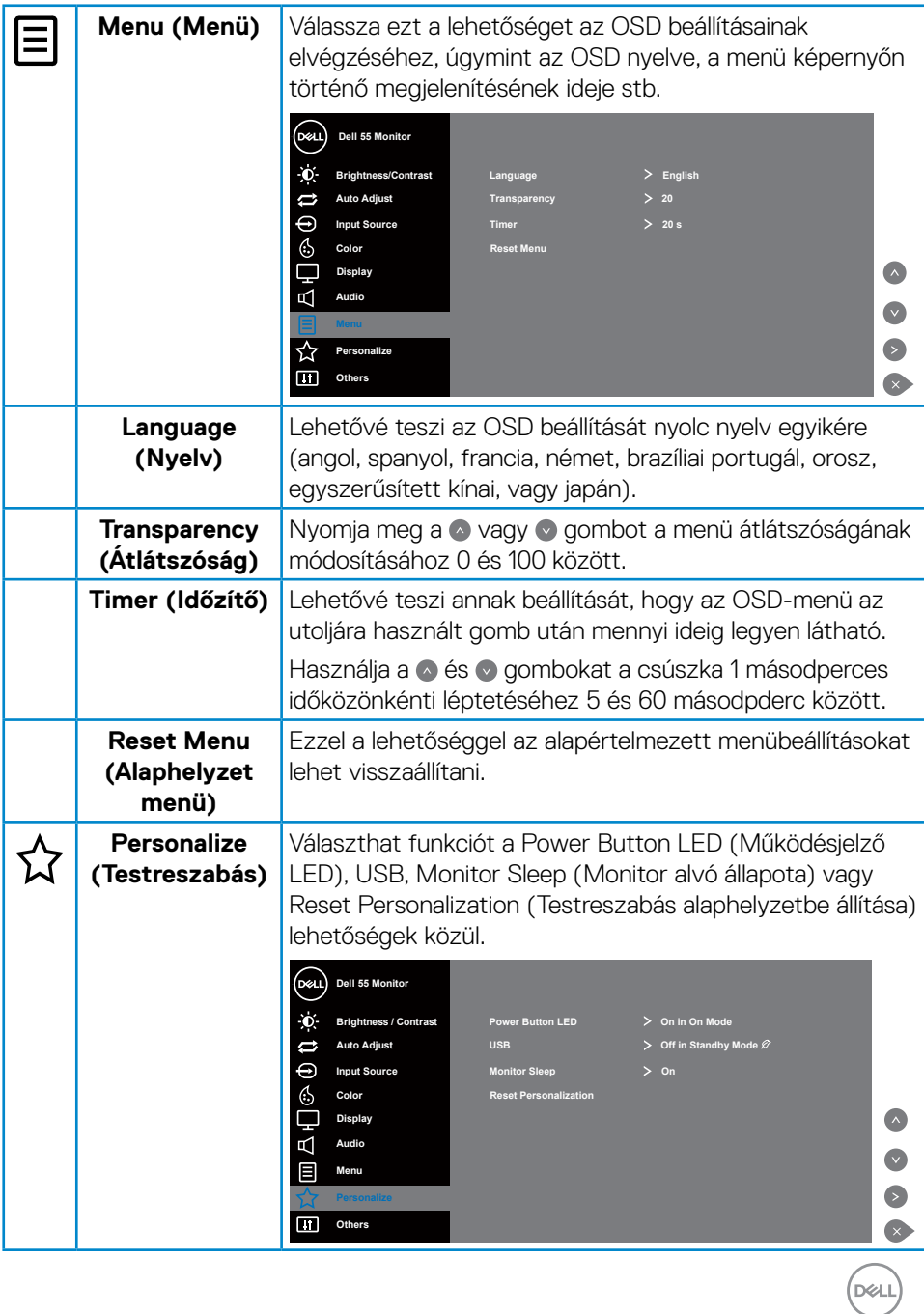

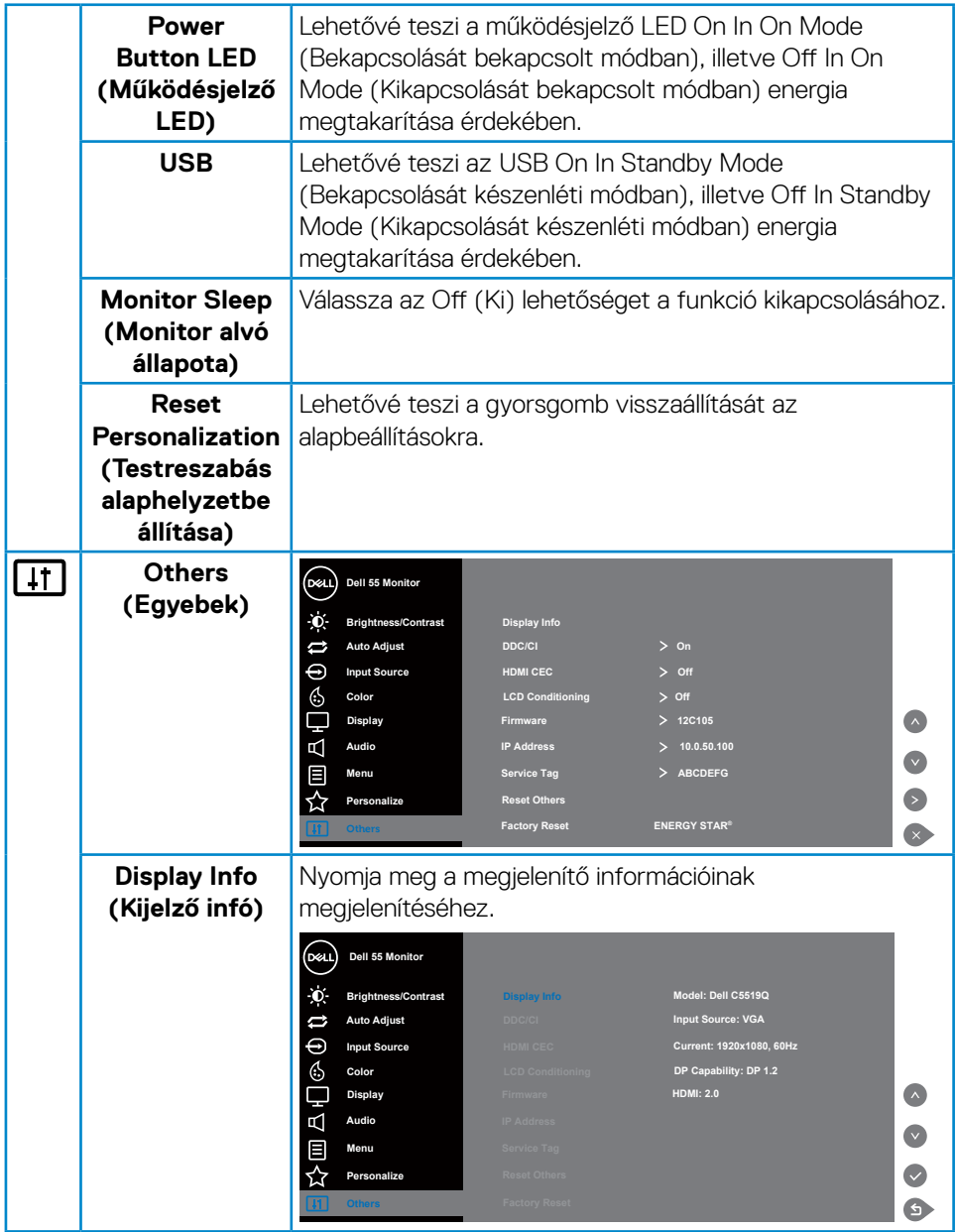

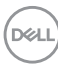

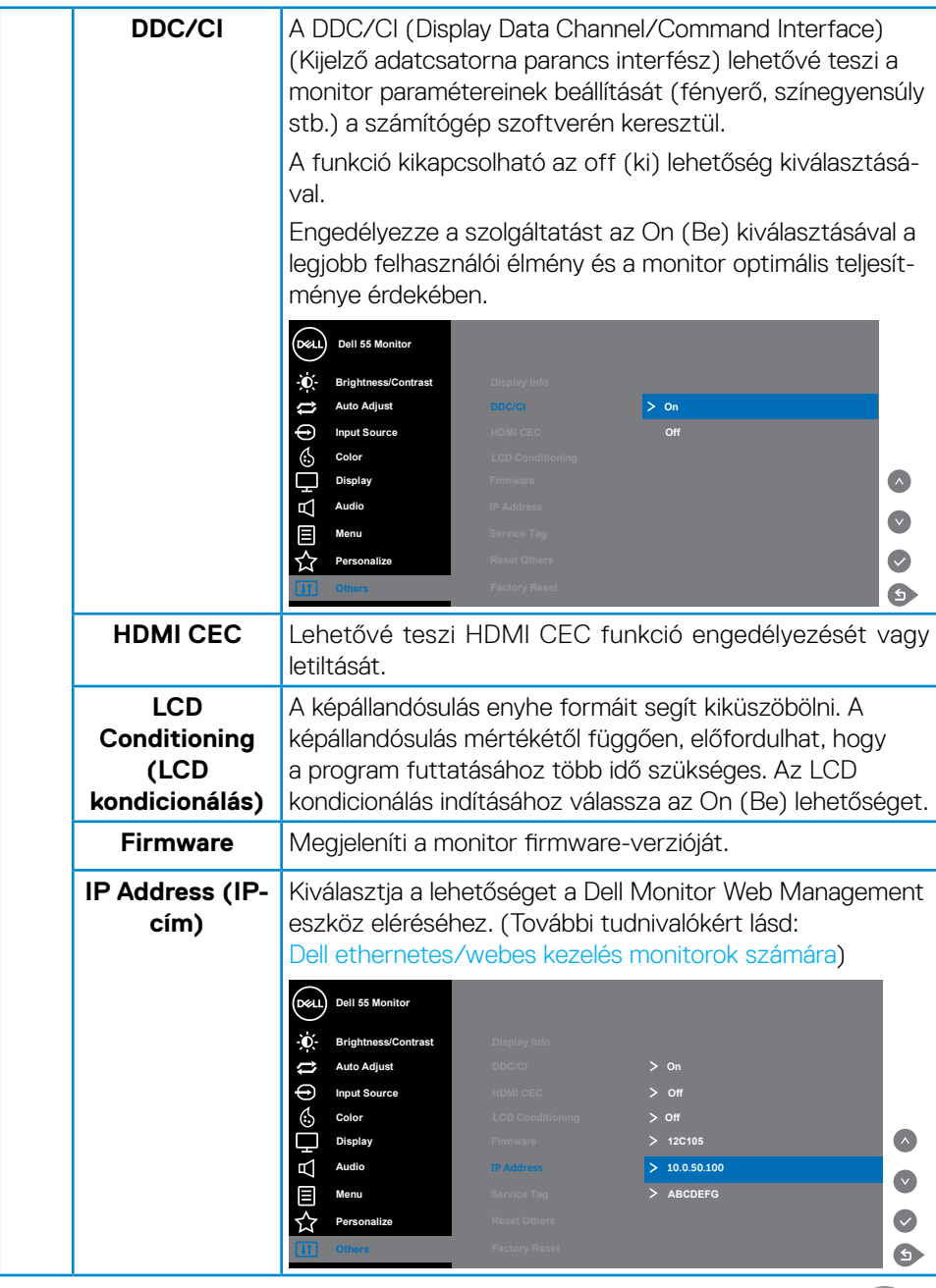

 $($ DELL

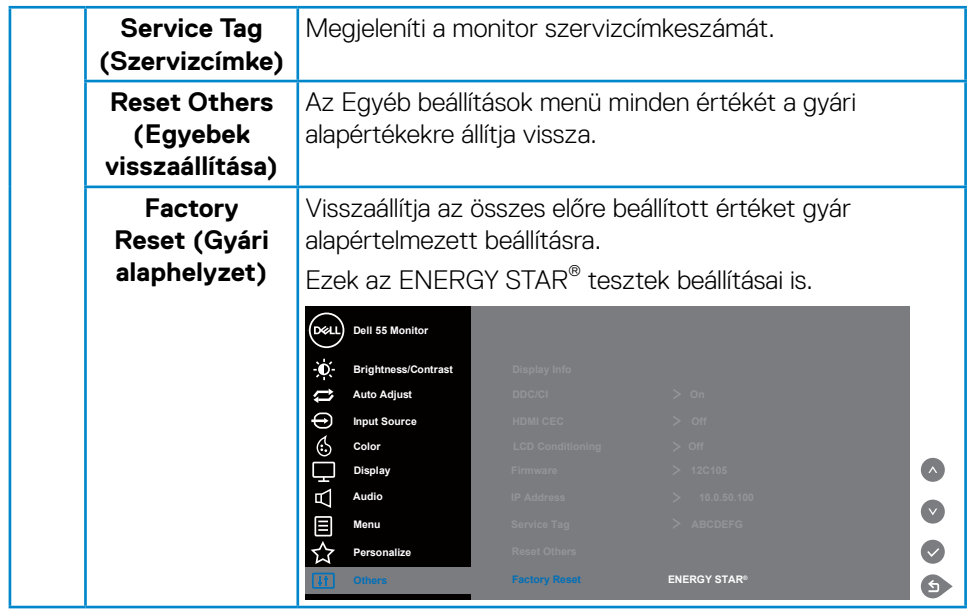

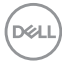

## **OSD figyelmeztető üzenetek**

Ha a monitor nem támogat egy adott felbontást, a következő üzenet jelenik meg:

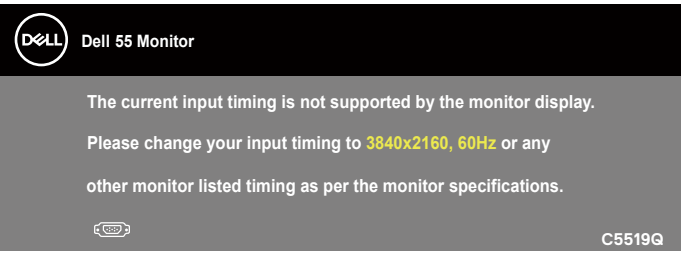

Ez azt jelenti, hogy a monitor nem tud szinkronizálódni a számítógép felől fogadott jellel. Lásd a [A monitor műszaki adatai](#page-12-0) részt a monitor által címezhető vízszintes és függőleges frekvencia-tartományokat illetően. Az ajánlott üzemmód a 3840 x 2160 képpont.

A **DDC/CI** funkció letiltása előtt a következő üzenet jelenik meg:

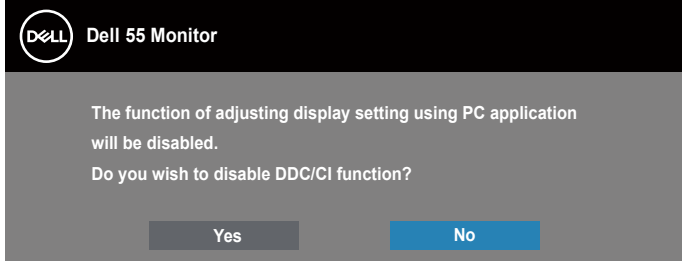

**C5519Q**  Amikor a monitor belép **Standby Mode (Készenléti módba)**, a következő üzenet jelenik meg:

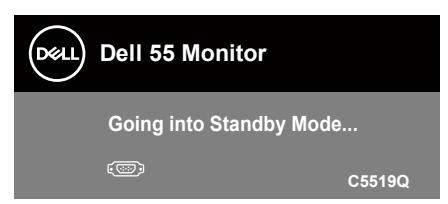

Aktiválja a számítógépet és a monitort az A képernyőn megjelenő (OSD-) menü [használata](#page-30-0) eléréséhez.

DØJ

Ha a főkapcsoló gombon kívül bármelyik gombot megnyomják, az alábbi üzenetek fognak megjelenni a kiválasztott bemenettől függően:

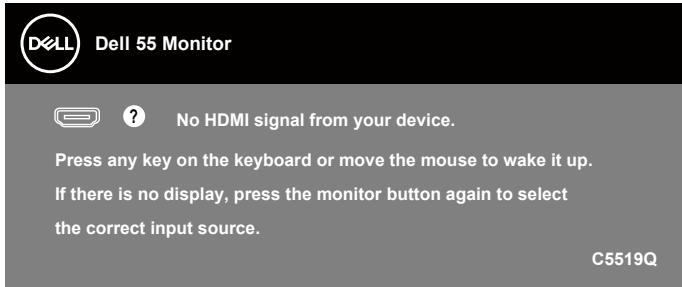

Ha egy VGA-kábel nem csatlakozik, az alábbi lebegő párbeszédpanel fog megjelenni. A monitor Készenléti módba lép 4 perc múlva, ha ebben az állapotban hagyják.

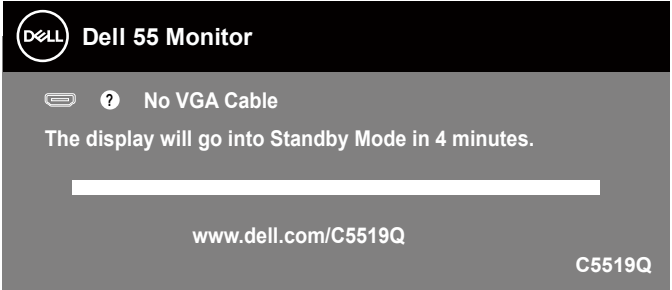

Ha egy HDMI-kábel nem csatlakozik, az alábbi lebegő párbeszédpanel fog megjelenni. A monitor Készenléti módba lép 4 perc múlva, ha ebben az állapotban hagyják.

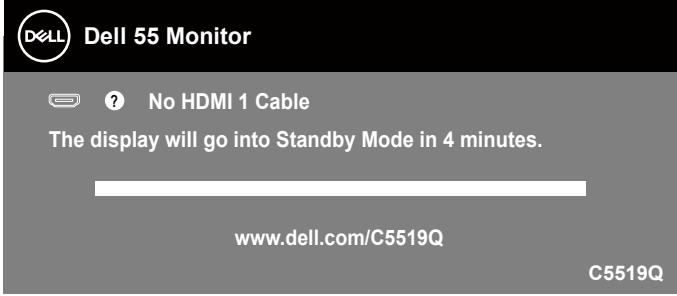

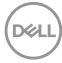

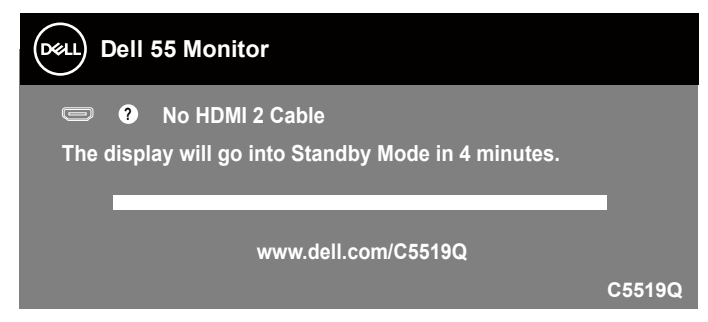

Ha egy DP-kábel nem csatlakozik, az alábbi lebegő párbeszédpanel fog megjelenni. A monitor Készenléti módba lép 4 perc múlva, ha ebben az állapotban hagyják.

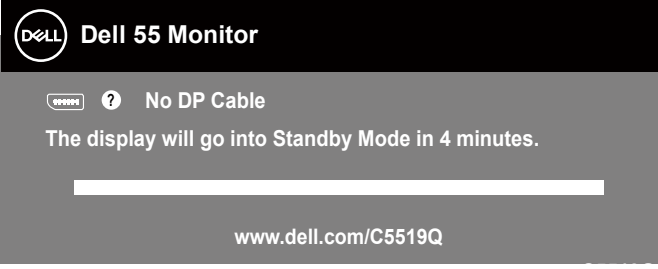

**C5519Q** Ha az USB elemet On in Standby Mode (Bekapcsolva készenléti módban) helyzetbe állítják első alkalommal, a következő üzenet jelenik meg:

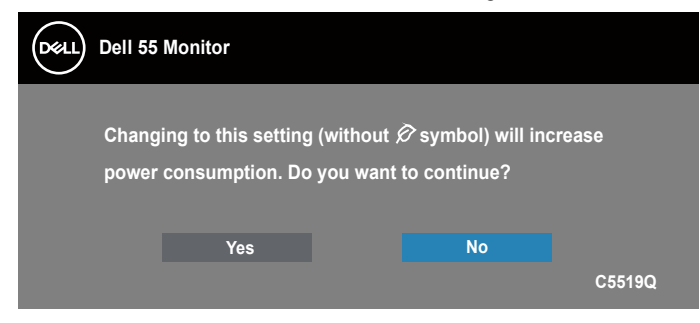

**MEGJEGYZÉS: Ha a Yes (Igen) elemet választja, a üzenet nem fog megjelenni, amikor legközelebb módosítja az USB beállítását.**

**DEL** 

Ha a Brightness (Fényerő) értékét első alkalommal állítja be, a következő üzenet jelenik meg:

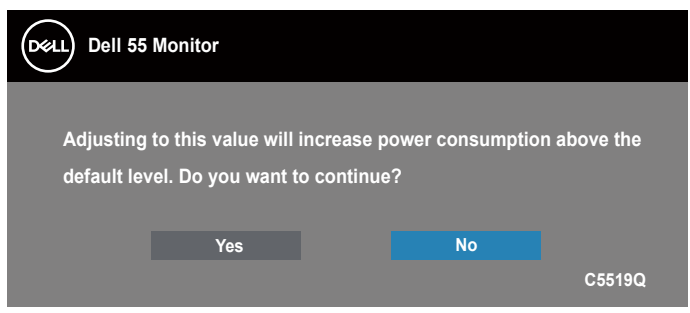

**MEGJEGYZÉS: Ha a Yes (Igen) elemet választja, a üzenet nem fog megjelenni, amikor legközelebb módosítja a Brightness (Fényerő) értékét.**

További információért lásd: [Hibaelhárítás.](#page-54-0)

#### <span id="page-45-0"></span>**Dell ethernetes/webes kezelés monitorok számára**

Mielőtt hozzáférne a Dell Display Web Management (Dell megjelenítő webes kezelés) szolgáltatáshoz, győződjön meg az Ethernet működőképességéről.

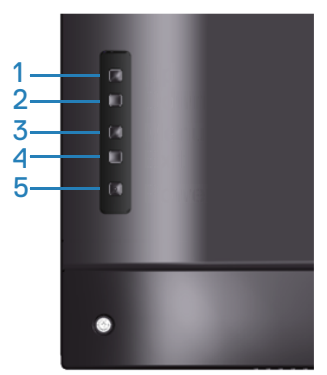

Ethernet Enable (Ethernet engedélyezése): Nyomja meg és tartsa lenyomva a Fel irányú gombot (1-es gomb) 4 másodpercig az Ethernet engedélyezéséhez (ha az Ethernet le van tiltva). Megjelenik egy hálózat ikon  $\frac{1}{26}$  és a képernyő közepén 4 másodpercig látható marad.

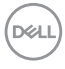

Ethernet Disable (Ethernet letiltása): Nyomia meg és tartsa lenyomva a Fel irányú gombot (1-es gomb) 4 másodpercig az Ethernet letiltásához (ha az Ethernet engedélyezett). Megjelenik egy hálózat ikon  $\frac{1}{26}$  és a képernyő közepén 4 másodpercig látható marad.

#### **MEGJEGYZÉS: Az RS232 engedélyezett állapotban marad az Ethernet engedélyezett vagy letiltott állapotától függetlenül.**

A monitor hálózatkezelési képességgel rendelkezik, ami lehetővé teszi a beállítások távoli elérését és módosítását, mint például Input Source Selection (Bemeneti jelforrás választása), Brightness (Fényerő) és Volume (Hangerő).

Ahhoz, hogy hozzáférjen a Dell Display Web Management eszközhöz, be kell állítania a számítógép és a monitor IP-címét.

**1.** Nyomja meg a Menü gombot a távvezérlőn, illetve navigáljon az OSD Menu (OSD-menü) > Others (Egyebek) elemére a monitor IP-címének megjelenítéséhez. Az alapértelmezett IP-cím a következő: 10.0.50.100

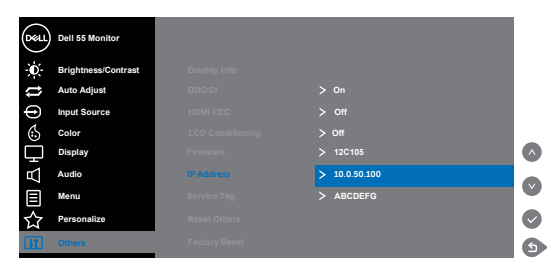

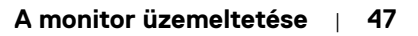

**D**&LI

**2.** A számítógép IP Properties (IP jellemzők) lapfülén adjon meg egy IP-címet a Use the following IP Address (A következő IP-cím használata) elem kijelölésével és a következő értékek megadásával: IP-címhez: 10.0.50.101, illetve Alhálózati maszkhoz: 255.255.0.0 (a többi bejegyzést hagyja üresen).

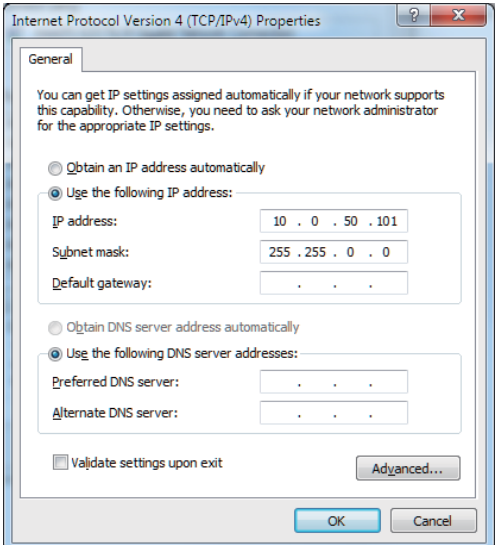

**3.** Ezek után az IP-cím konfigurációnak így kell kinéznie:

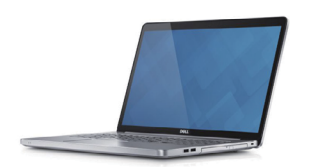

Configure notebook IP Address to 10.0.50.101

**Monitor IP Address** 10.0.50.100

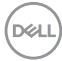

A webes kezelőeszköz eléréséhez és használatához kövesse az alábbi lépéseket:

- **1.** Nyisson meg egy webböngészőt és gépelje be a megjelenítő IP-címét (10.0.50.100) a címsorba.
- **2.** Megnyílik a bejelentkezési oldal. Adja meg a rendszergazda jelszót a folytatáshoz.

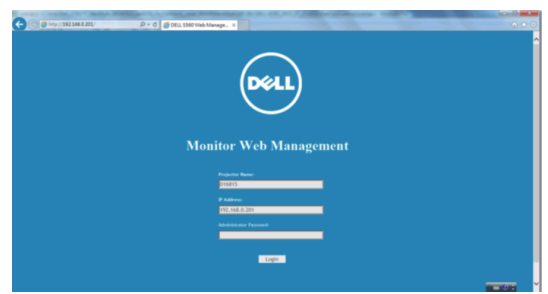

**3.** Megnyílik a **Home (Kezdőlap)** oldal.

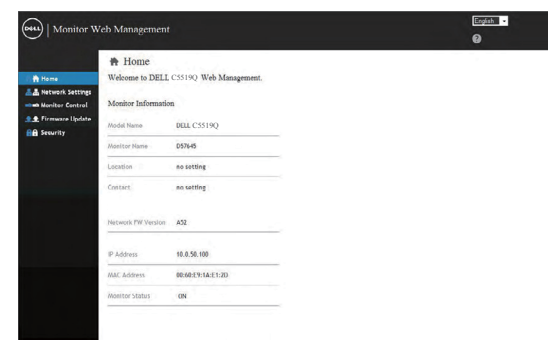

**4.** Kattintson a **Network Settings (Hálózati beállítások)** lapfülre a hálózati beállítások megtekintéséhez.

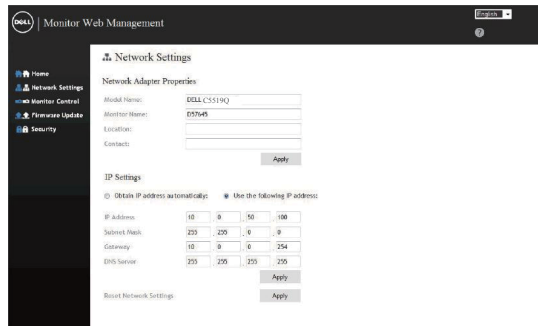

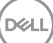

**5.** Kattintson a **Display Control (Megjelenítő vezérlés)** elemre a megjelenítő állapotának megtekintéséhez.

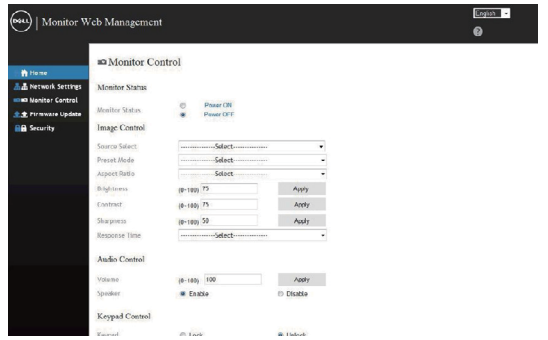

**6.** Kattintson a **Security (Biztonság)** elemre a jelszó beállításához

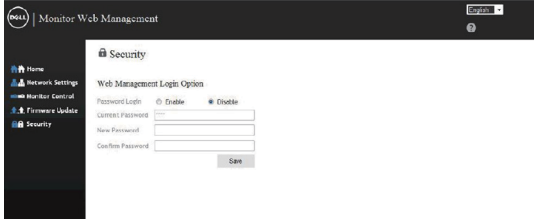

**7. Firmware** frissítése. Letöltheti a legfrissebb illesztőprogramokat a Dell támogató weboldalról itt: **www.dell.com/support**

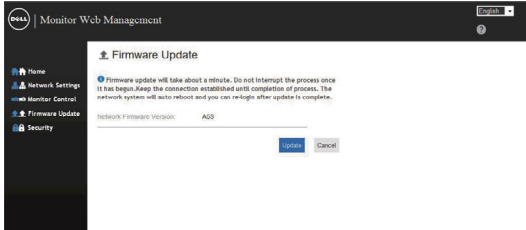

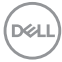

**8.** Frissítse a firmware-t, majd várjon 30 másodpercig.

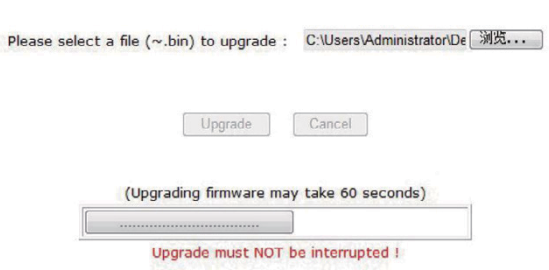

**9.** Kész. Kattintson a folytatás gombra 8 másodperc elteltével.

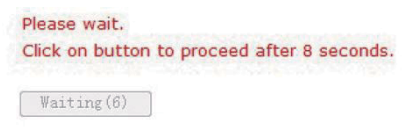

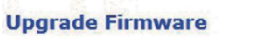

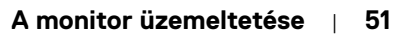

DELL

## **OSD- és Főkapcsoló gombzár**

Szabályozza a felhasználó hozzáférését a beállításokhoz.

Az OSD-zár alapértelmezett beállítása a kioldott állapot.

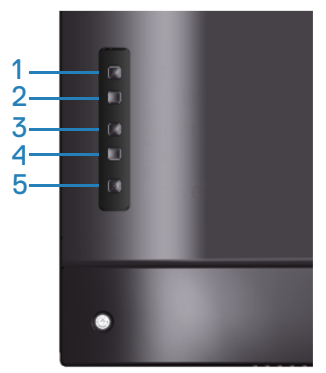

Az OSD lezárás menübe történő belépéshez: Nyomja meg és tartsa lenyomva az Exit (Kilépés) gombot (4-es gomb) 4 másodpercig az OSD-zár menü megjelenítéséhez (ha az OSD kioldott állapotban van). Megjelenik egy OSD zárolás menü és a képernyő közepén 4 másodpercig látható marad.

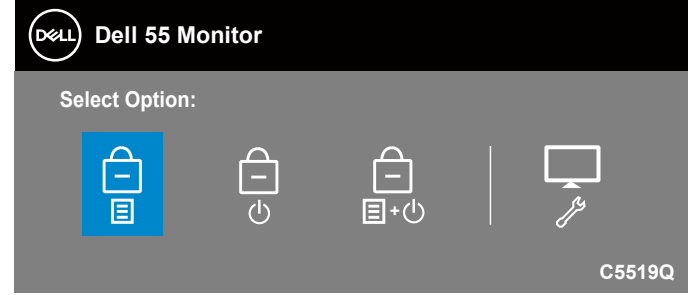

Az OSD kioldás menübe történő belépéshez: Nyomja meg és tartsa lenyomva az Exit (Kilépés) gombot (4-es gomb) 4 másodpercig az OSD-zár menü megjelenítéséhez (ha az OSD zárolt állapotban van). Megjelenik egy OSD kioldás menü és a képernyő közepén 4 másodpercig látható marad.

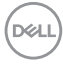

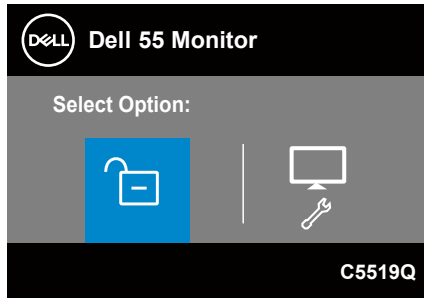

Három zárolási szint áll rendelkezésre.

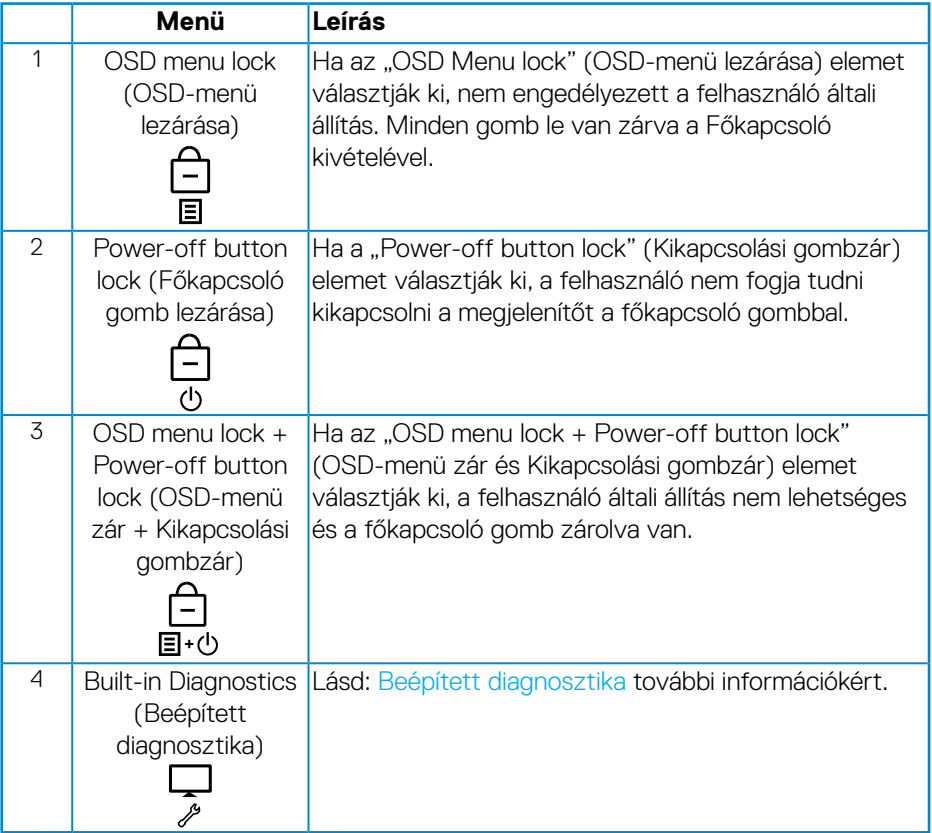

(dell

#### **MEGJEGYZÉS: Az OSD zárolás vagy kioldás menü megnyitásához – nyomja meg és tartsa lenyomva az Exit (Kilépés) gombot (4-es gomb) 4 másodpercig.**

Megjelenik a  $\left| \begin{matrix} \frac{1}{2} \\ \frac{1}{2} \end{matrix} \right|$ ikon a képernyő közepén, ha az alábbi körülmények között az OSD zárolt állapotban van.

- **1.** Nyomja meg a Fel gombot (1-es gomb), Le gombot (2-es gomb), Menügombot (3-as gomb) vagy az Exit (Kilépés) gombot (4-es gomb), amikor az "OSD Menu lock" (OSD-menü lezárása) lezárt állapotban van.
- **2.** Nyomia meg a főkapcsoló gombot (5-ös gomb), amikor "Power-off button lock" (Kikapcsolási gombzár) állapotban van.
- **3.** Nyomion meg bármilyen gombot a monitoron, amikor "OSD menu lock + Power-off button lock" (OSD-menü zár és Kikapcsolási gombzár) állapotban van.

Ha az OSD zárolt állapotban van, nyomja meg és tartsa lenyomva az Exit (Kilépés) gombot (4-es gomb) 4 másodpercig az OSD kioldás menü megnyitásához.

Ezt követőn döntse el, hogy alkalmazni kívánja-e a kioldás ikont na az OSD zárolásának feloldásához.

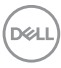

# <span id="page-54-0"></span>**Hibaelhárítás**

**FIGYELEM: Mielőtt bármilyen eljáráshoz hozzákezdene ebben a szakaszban, olvassa el a [Biztonsági utasítások](#page-62-0) tartalmát.**

## **Önteszt**

A monitor önteszt lehetőséggel rendelkezik, ami lehetővé teszi a monitor megfelelő működésének ellenőrzését. Ha a monitor és a számítógép helyesen csatlakozik, de a monitor képernyője sötét marad, futtassa le a monitor öntesztet az alábbi lépések végrehajtásával:

- **1.** Kapcsolja ki a számítógépet és a monitort.
- **2.** Húzza ki az összes videokábelt a monitorból. Ily módon a számítógép nincs bevonva.
- **3.** Kapcsolja be a monitort.

Ha a monitor helyesen működik, azt fogja érzékelni, hogy nincs bemeneti jel, és az alábbi üzenetek egyike jelenik meg: Önteszt módban a működésjelző LED fehér színű marad.

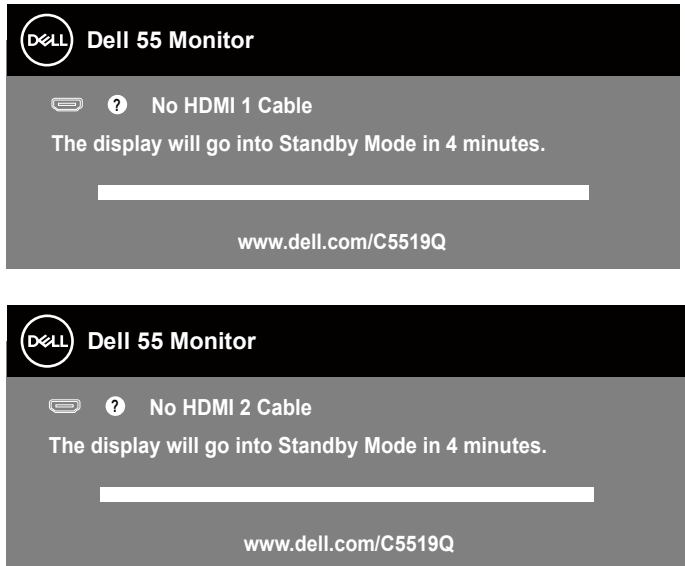

 **Hibaelhárítás** | **55**

**D**&LI

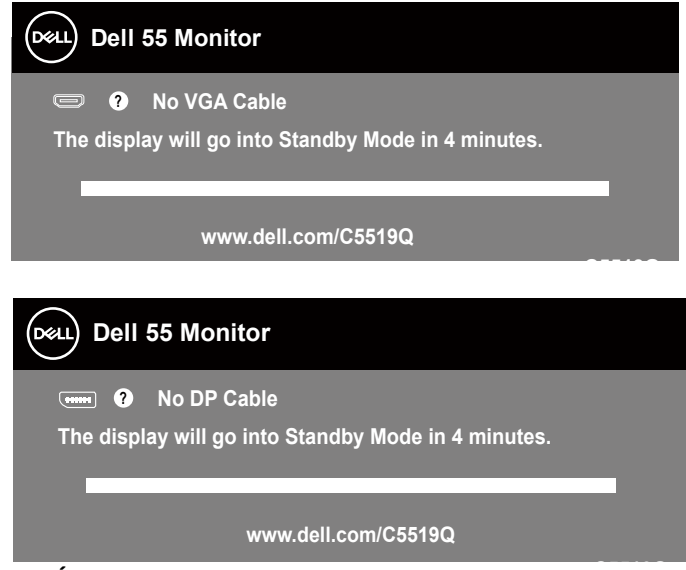

**C5519Q MEGJEGYZÉS: Ez az ablak a rendszer normál működése esetén is megjelenik, ha a videokábel le van választva vagy sérült.**

**4.** Kapcsolja ki a monitort és csatlakoztassa újra a videokábelt, majd kapcsolja be újra a számítógépet és a monitort.

Ha a monitor a kábelek újracsatlakoztatása után is sötét marad, ellenőrizze a videokártyát és a számítógépet.

## <span id="page-56-0"></span>**Beépített diagnosztika**

A monitor beépített diagnosztikai eszközzel rendelkezik, amely segít annak megállapításában, hogy az esetleges képi rendellenességet a monitor okozza-e, vagy a számítógép, illetve videokártya.

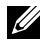

**MEGJEGYZÉS: A beépített diagnosztikát csak akkor futtathatja, ha a videokábel ki van húzva és a monitor önteszt módban van.**

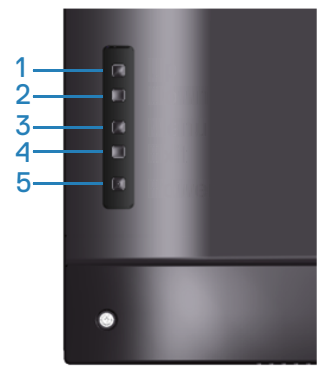

A beépített diagnosztika futtatásához:

- **1.** Ellenőrízze, hogy tiszta-e a képernyő (nincs porrészecske a képernyő felületén).
- **2.** Húzza ki a videokábel(eke)t a számítógép, illetve monitor hátuljából. A monitor ezután automatikusan önteszt módba lép.
- **3.** Nyomja meg és tartsa lenyomva az Exit (Kilépés) gombot (4-es gomb) 4 másodpercig az OSD zárolás/kioldás menü megnyitásához.

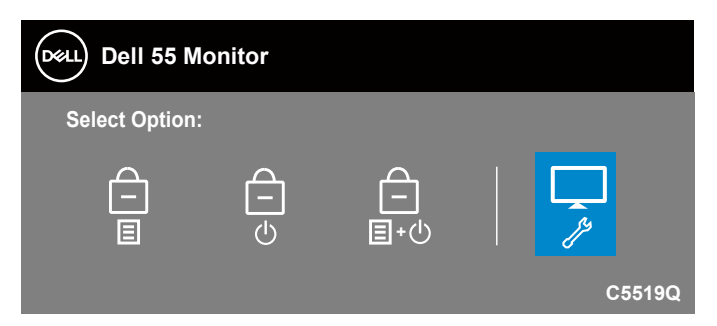

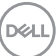

- **4.** Jelölje ki a **ikont a beépített diagnosztika engedélyezéséhez.**
- **5.** Gondosan vizsgálja meg a képernyőt rendellenességekért.
- **6.** Nyomja meg újra a Fel gombot (1-es gomb) a hátlapon. A képernyő színe szürkére változik.
- **7.** Vizsgálja meg a képernyőt rendellenességekért.
- **8.** Ismételje meg a 6. és 7. lépést a megjelenítő vizsgálatához vörös, zöld, kék, fekete, fehér és szövegminta megjelenítési módban.

A teszt kész, ha megjelenik a szövegminta képernyő. A kilépéshez nyomja meg ismét a Fel gombot (1-es gomb).

Ha nem észlelhető rendellenesség a monitoron a beépített diagnosztikai eszköz használata után, a monitor megfelelően működik. Ellenőrizze a videokártyát és a számítógépet.

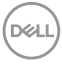

## **Gyakori problémák**

Az alábbi táblázat általános tájékoztatást tartalmaz a gyakran előforduló problémákról és azok megoldására ad javaslatot.

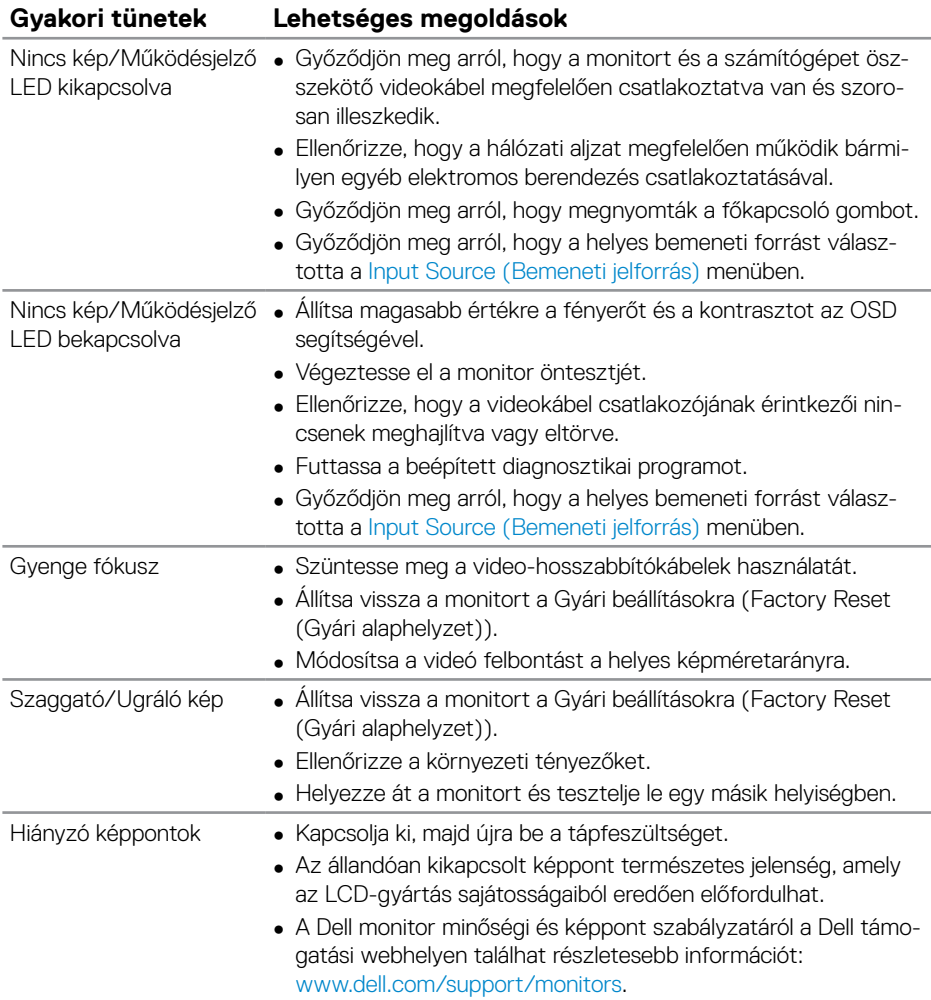

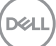

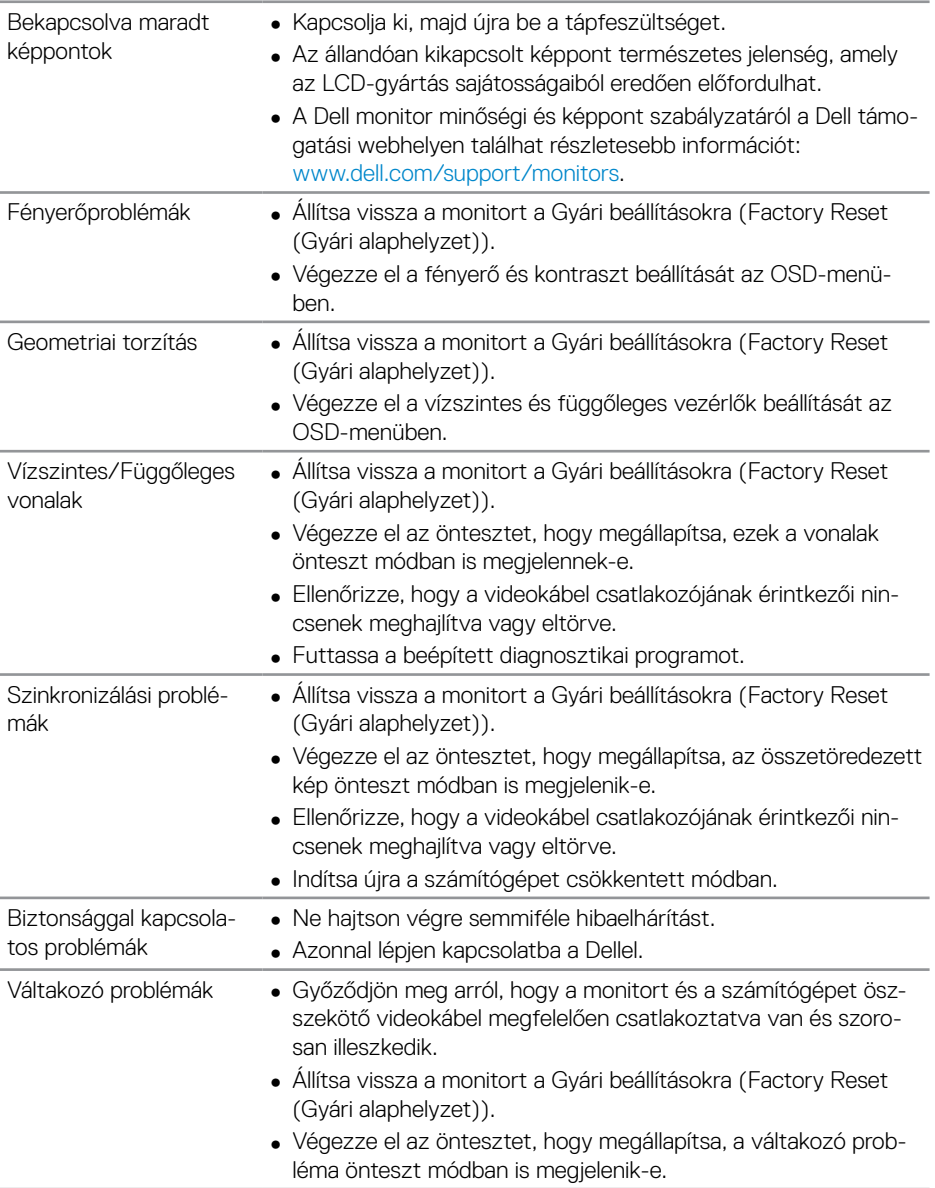

 $(\overline{DCL}$ 

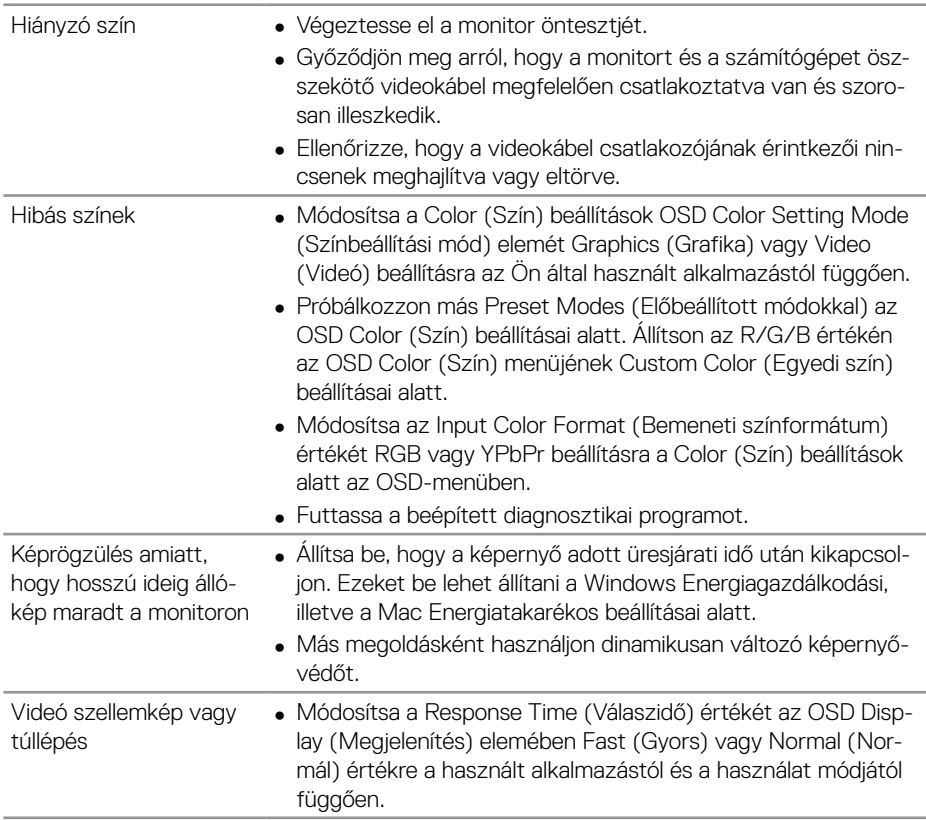

## **Termékspecifikus problémák**

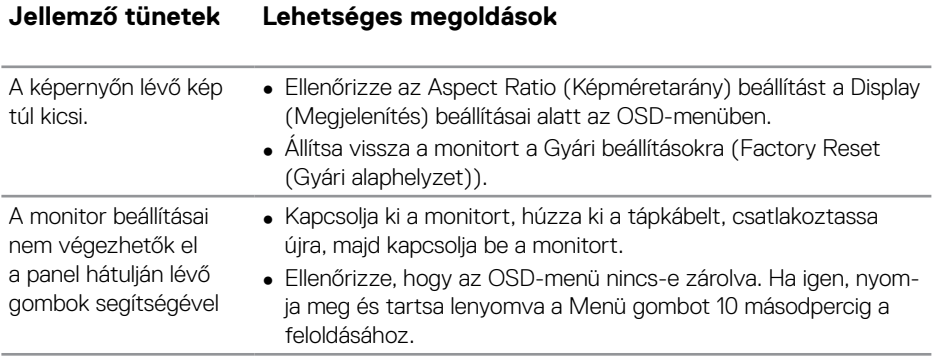

 $(\sim$ LL

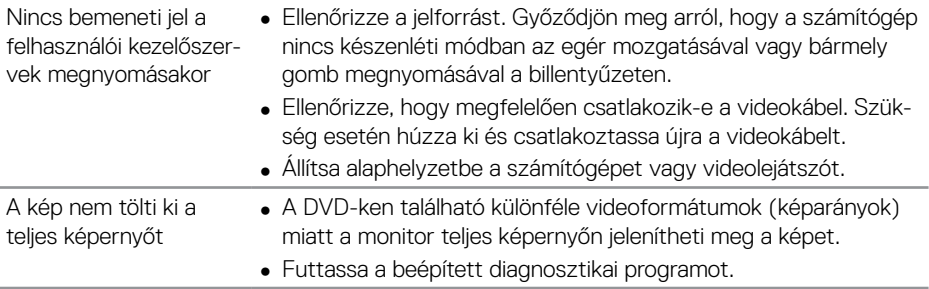

 $(**DeLL**)$ 

**62** | **Hibaelhárítás**

# **Függelék**

## <span id="page-62-0"></span>**Biztonsági utasítások**

**FIGYELEM: Az ebben a használati útmutatóban leírt kezelőszervektől vagy beállításoktól, illetve eljárásoktól eltérő kezelőszervek és beállítások használata, illetve más eljárások végrehajtása áramütéssel, elektromos kockázattal és/vagy mechanikai veszélyekkel járhat.**

A biztonsági utasításokkal kapcsolatos tájékoztatásért lásd: **Biztonsági környezet és szabályozási információk - Safety Environment and Regulatory Information (SERI)**.

## **FCC figyelmeztetés (csak az USA-ban) és egyéb hatósági információ**

Az FCC-nyilatkozattal és egyéb hatósági információkkal kapcsolatosan lásd a hatósági megfelelés weblapot itt: **[www.dell.com/regulatory\\_compliance](http://www.dell.com/regulatory_compliance)**.

A monitor legjobb teljesítménye és hosszú élettartama érdekében kövesse az alábbi biztonsági utasításokat:

- **1.** A konnektor a berendezés közelében és könnyen elérhető legyen.
- **2.** A berendezést vízszintesen lehet falra vagy mennyezetre szerelni.
- **3.** A monitort hárompólusú földelt dugóval látták el, amelynek harmadik érintkezője a földelő érintkező.
- **4.** A terméket ne használja víz közelében.
- **5.** Figyelmesen olvassa el az utasításokat. Őrizze meg ezt a dokumentumot, később szüksége lehet rá. Tegyen eleget a terméken feltüntetett minden figyelmeztetésnek és utasításnak.
- **6.** A fül- és fejhallgatók túlzott felhangosítása halláskárosodáshoz vezethet. Az erősítő maximumra állítása növeli a fül- és fejhallgató kimeneti feszültségét és így a hangnyomás értékét is.

**D**&LI

## **A Dell elérhetőségei**

**Vásárlók az Egyesült Államokban hívják a 800-WWW-DELL (800-999-3355) telefonszámot.**

**MEGJEGYZÉS: Ha nem rendelkezik működő internet-kapcsolattal, az elérhetőségi adatokat magtalálhatja a vásárlási bizonylaton, csomagolójegyen, számlán vagy a Dell termékkatalógusban.**

A Dell több online és telefonos támogatási és szerviz lehetőséget kínál. Az elérhetőség területenként és termékenként változik, és előfordulhat, hogy egyes szolgáltatások az Ön területén nem elérhetők.

#### **Online monitor-támogatás beszerzéséhez:**

**1.** Látogassa meg a következő oldalt: **[www.dell.com/support/monitors.](https://www.dell.com/support/monitors)**

#### **Értékesítési információkért, műszaki segítségért vagy vevőszolgálati kérdésekkel forduljon a Dellhez:**

- **1.** Lépjen a következő oldalra: **[www.dell.com/support.](https://www.dell.com/support)**
- **2.** Adja meg országát vagy térségét az oldal alján lévő **Choose a Country/ Region (Ország/térség kiválasztása)** legördülő menüben.
- **3.** Kattintson a **Contact Us (Elérhetőségeink)** hivatkozásra az oldal bal oldali részén.
- **4.** Igényének megfelelően válassza ki a megfelelő szerviz-, vagy támogatási hivatkozást.
- **5.** Válassza ki a Dellel történő kapcsolatfelvétel legmegfelelőbb módját.

### **EU termék-adatbázis energiafogyasztási címkék és terméktájékoztató lap számára**

**C5519Q: https://eprel.ec.europa.eu/qr/342759**

## **A monitor üzembe helyezése**

#### **A felbontás beállítása 3840 x 2160 képpontra (maximum)**

A legjobb teljesítmény érdekében állítsa a felbontást 3840 x 2160 képpont értékre az alábbi lépések elvégzésével:

#### **Windows 7, Windows 8 vagy Windows 8.1 alatt:**

- **1.** Windows 8 és Windows 8.1 rendszerek esetében válassza az Asztal csempe elemet, hogy a klasszikus asztal-elrendezésre váltson.
- **2.** Jobb egérgombbal kattintson az asztalra, majd kattintson a **Screen Resolution (Képernyő-felbontás)** elemre.
- **3.** Kattintson a képernyő-felbontás lenyíló listára, és válassza ki a **3840 x 2160** felbontást.
- **4.** Kattintson az **OK** gombra.

#### **Windows 10 alatt:**

- **1.** Jobb egérgombbal kattintson az asztalra, majd kattintson a **Display settings (Megjelenítés beállításai)** elemre.
- **2.** Kattintson az **Advanced display settings (Speciális megjelenítési beállítások)** lehetőségre.
- **3.** Kattintson a **Resolution (Képernyő-felbontás)** lenyíló listára, és válassza ki az **3840 x 2160** felbontást.
- **4.** Kattintson az **Apply (Alkalmaz)** gombra.

Ha nem látható az ajánlott felbontás mint választható lehetőség, elképzelhető, hogy frissítésre szorul a grafikai illesztőprogram. Kérjük, válassza ki az Ön által használt számítógépes rendszert legjobban leíró helyzetet és kövesse a megadott lépéseket.

**D**&LI

## **Dell gyártmányú számítógép**

- **1.** Lépjen a **[www.dell.com/support](https://www.dell.com/support)** oldalra, adja meg szervizcímke-számát, majd töltse le a legújabb illesztőprogramot a videokártyája számára.
- **2.** Miután elvégezte a videokártya valamennyi illesztőprogramjának telepítését, próbálja meg újra beállítani a felbontást **3840 x 2160** értékre.

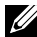

**MEGJEGYZÉS: Ha nem tudja beállítani az ajánlott felbontást, lépjen kapcsolatba a számítógép gyártójával, vagy fontolja meg egy, a felbontást támogató videokártya megvásárlását.**

#### **Nem Dell gyártmányú számítógép**

#### **Windows 7, Windows 8 vagy Windows 8.1 alatt:**

- **1.** Windows 8 és Windows 8.1 rendszerek esetében válassza az Asztal csempe elemet, hogy a klasszikus asztal-elrendezésre váltson.
- **2.** Jobb egérgombbal kattintson az asztalra, majd kattintson a **Personalization (Személyre szabás)** elemre.
- **3.** Kattintson a **Change Display Settings (Megjelenítési beállítások módosítása)** elemre.
- **4.** Kattintson az **Advanced Settings (Speciális beállítások)** elemre.
- **5.** Keresse meg videokártya-szállítóját az ablak tetején lévő leírás szerint (pl. NVIDIA, ATI, Intel stb.).
- **6.** Tekintse meg a videokártya-szállító weboldalát a legfrissebb illesztőprogramot illetően (pl. **[www.ATI.com](http://www.ATI.com)** vagy **[www.AMD.com](http://www.NVIDIA.com)**).
- **7.** Miután elvégezte a videokártya valamennyi illesztőprogramjának telepítését, próbálja meg újra beállítani a felbontást **3840 x 2160** értékre.

#### **Windows 10 alatt:**

- **1.** Jobb egérgombbal kattintson az asztalra, majd kattintson a **Display settings (Megjelenítés beállításai)** elemre.
- **2.** Kattintson az **Advanced display settings (Speciális megjelenítési beállítások)** lehetőségre.
- **3.** Kattintson a **Display adapter properties (Kijelző adapter tulajdonságok)** elemre.
- **4.** Keresse meg videokártya-szállítóját az ablak tetején lévő leírás szerint (pl. NVIDIA, ATI, Intel stb.).

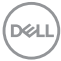

- **5.** Tekintse meg a videokártya-szállító weboldalát a legfrissebb illesztőprogramot illetően (például **www.ATI.com** vagy **www.NVIDIA.com**).
- **6.** Miután elvégezte a videokártya valamennyi illesztőprogramjának telepítését, próbálja meg újra beállítani a felbontást **3840 x 2160** értékre.

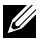

**MEGJEGYZÉS: Ha nem tudja beállítani az ajánlott felbontást, lépjen kapcsolatba a számítógép gyártójával, vagy fontolja meg egy, a felbontást támogató videokártya megvásárlását.**

### **Karbantartási útmutató**

#### **A megjelenítő tisztítása**

**FIGYELEM: A megjelenítő tisztítása előtt húzza ki a tápkábelt az elektromos csatlakozó aljzatból.**

#### **VIGYÁZAT: Olvassa el és tartsa be a [Biztonsági utasítások](#page-62-0) tartalmát, mielőtt hozzáfogna a megjelenítő tisztításához.**

A legjobb gyakorlatot illetően kövesse az alábbi lista utasításait a megjelenítő kicsomagolása, tisztítása és kezelése során:

- Az antisztatikus kijelző tisztításához enyhén nedvesítsen meg egy puha, tiszta kendőt vízzel. Ha lehetséges, használjon különleges képernyőtisztító kendőt vagy oldatot, amely alkalmas az antisztatikus bevonaton történő használatra. Ne használjon benzolt, hígítót, ammóniát, maró tisztítószert vagy sűrített levegőt.
- A megjelenítő tisztításához puha, kissé megnedvesített kendőt használjon. Kerülje a mosogatószer használatát, mert az tejszerű lepedékréteget hagy a megjelenítőn.
- Ha fehér port tapasztal a megjelenítő kicsomagolása során, ezt törölje le egy kendővel.
- A megjelenítőt óvatosan kezelje, mivel a sötét színű megjelenítő megkarcolódhat és a fehér kopásnyomok jobban láthatók rajta, mint egy világosabb színű megjelenítőn.
- A megjelenítő képminőségének fenntartása érdekében dinamikusan változó képernyőkímélőt használjon, illetve kikapcsolja ki a megjelenítőt, ha nem használia.

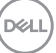

## **Csatlakozó érintkező-kiosztása**

#### **VGA-csatlakozó**

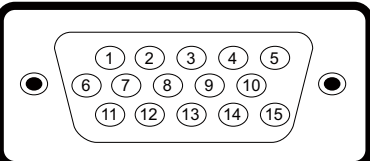

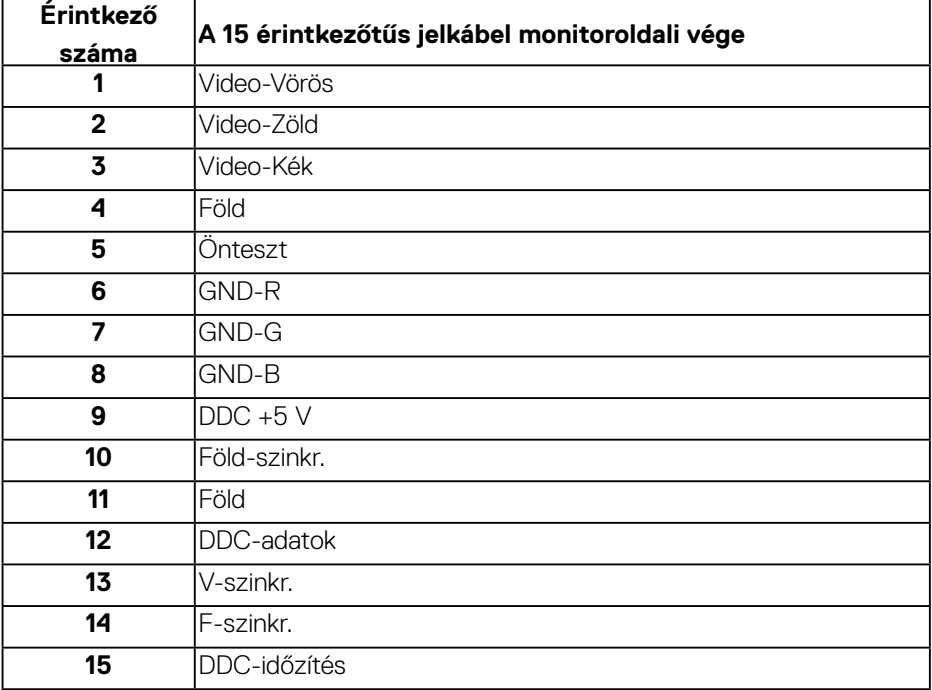

#### **HDMI-csatlakozó**

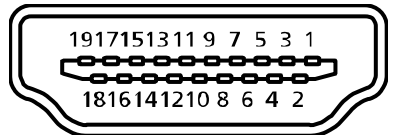

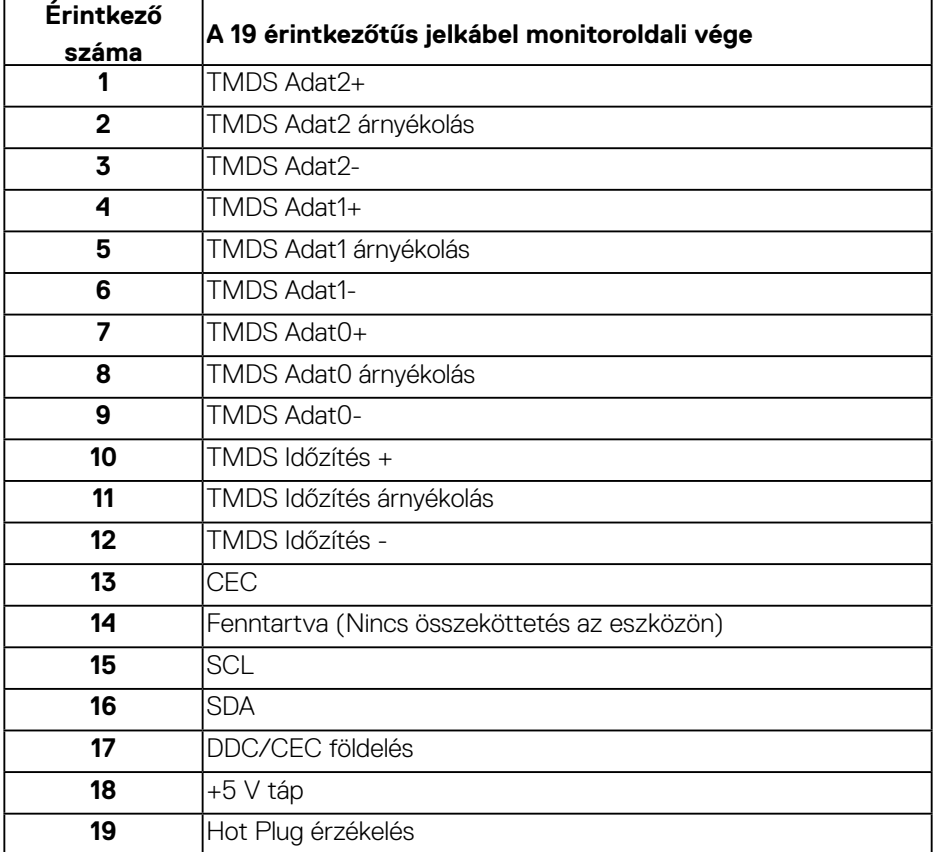

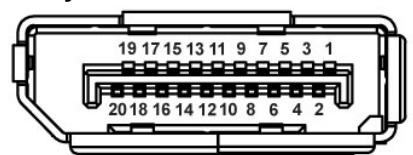

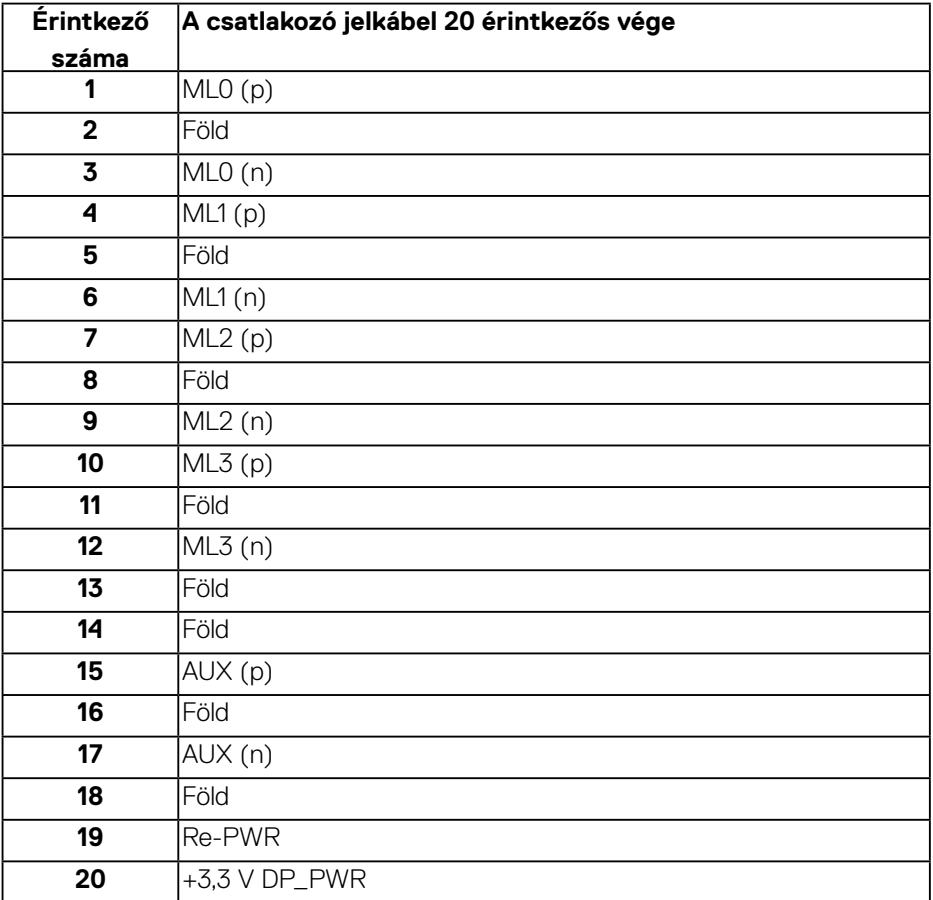

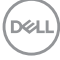

#### **Univerzális soros busz (USB)**

Ez a fejezet a monitoron elérhető USB-csatlakozókat ismerteti. A monitor a következő USB-aljzatokkal rendelkezik:

- 1 x USB 3.0 upstream
- 2 x USB 3.0 downstream
- 1 x USB célra rendelt töltőcsatlakozó
- Power Charging alizat a ssen ikonnal rendelkező alizat. Támogatja a gyorstöltési képességet, ha az eszköz BC1.2-kompatibilis.

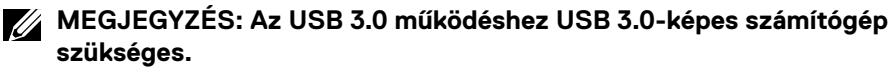

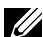

**MEGJEGYZÉS: A monitoron lévő USB-aljzatok csak akkor működnek, ha a monitor be van kapcsolva vagy készenléti módban van. Ha kikapcsolja a monitort, majd bekapcsolja, a csatlakoztatott perifériáknak néhány másodpercre lehet szükségük a normál működés folytatásához.**

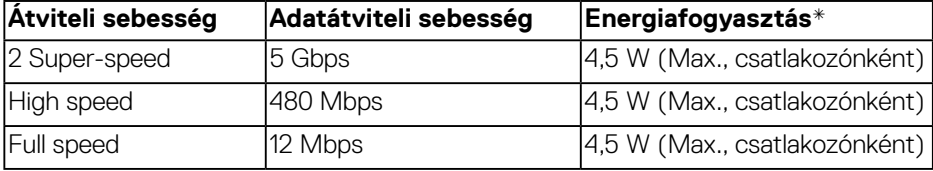

\*Legfeljebb 2 A USB downstream aljzaton (**ssen**ikonnal ellátott aljzat) BC1.2kompatibilis vagy normál USB-eszközökkel.

**D**&L

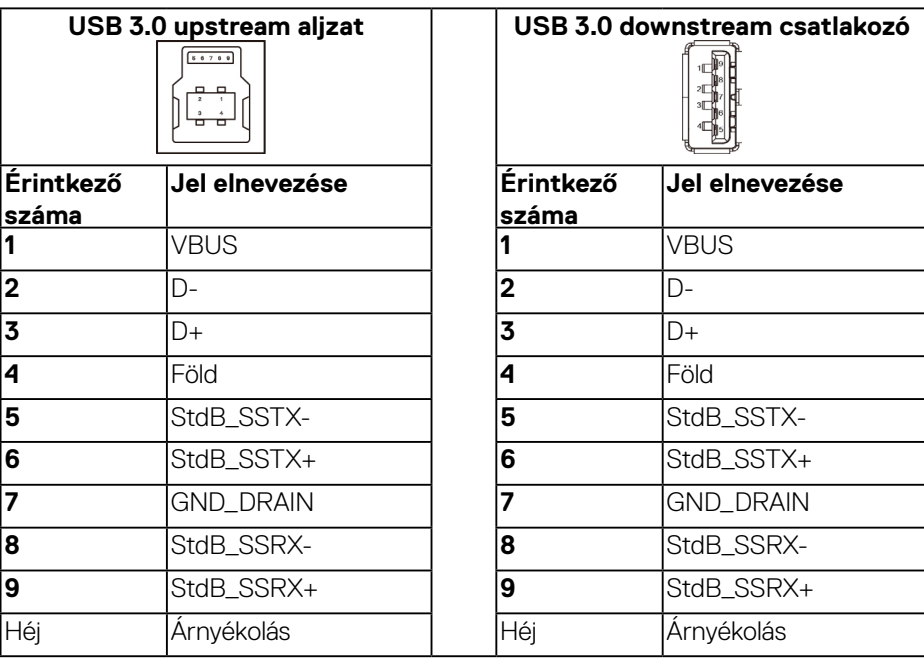

#### **RS232-aljzat**

#### **RS232 monitor érintkező-kiosztása (monitor felőli)**

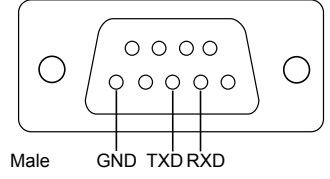

#### **RS232 soros kommunikációs kábel érintkező-kiosztása (kábel felőli)**

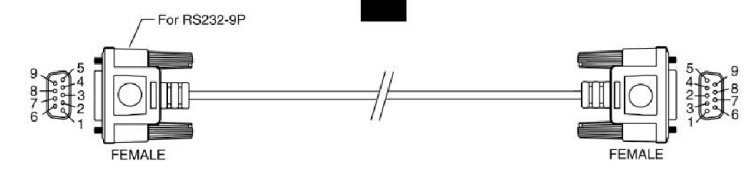

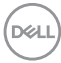
## **Csatlakozó érintkező-kiosztása**

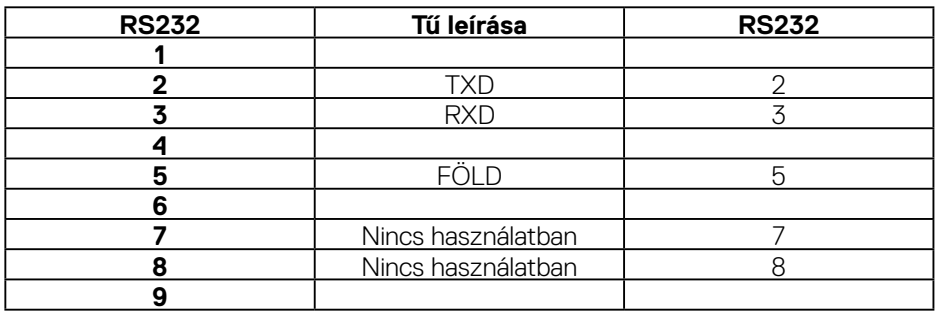

## **RS232 protokoll adatkommunikációs beállítások**

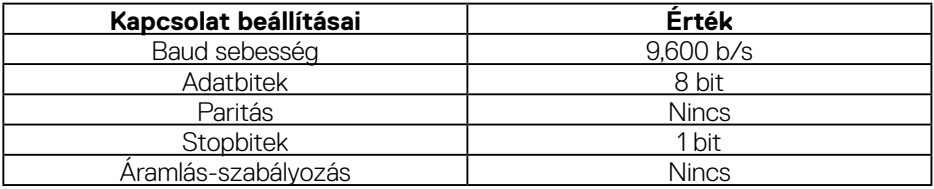

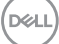

## **RJ-45 csatlakozó**

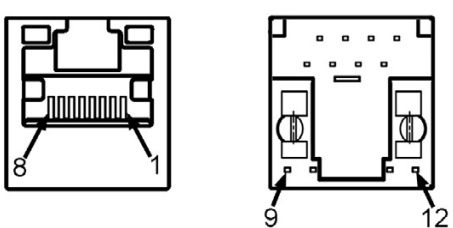

## **Csatlakozó érintkező-kiosztása**

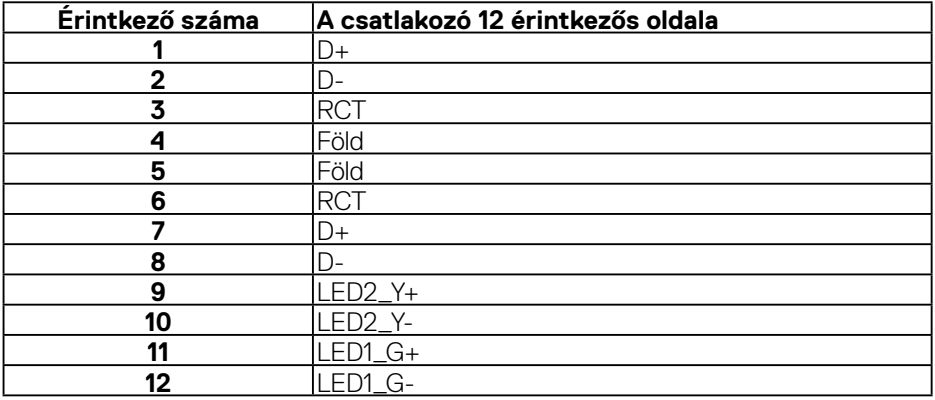